# **Beno** FP241WZ 24 英吋寬螢幕彩色液晶平面顯示器 使用手冊

# 要对让同年月

# 著作權

著作權所有© 2006年, BenQ Corporation。所有權利均予保留。未經 BenQ Corporation 事 前書面之許可,本文的任何部分皆不可以任何形式或任何方法,包括電子、機械、磁性、 光學、化學、手寫或任何方式予以重製、傳輸、轉譯、儲存於檢索系統或翻譯成任何文 字或電腦語言。

# 免責聲明

對於本文之任何明示或暗示內容,BenQ Corporation 不做任何保證,亦拒絕對任何特殊目 的之商用性或適用性目的予以保證。此外,BenQ Corporation 保留修改或變更本文之權 利,並且修改或變更內容將不另行通知。

# 請遵守此處的安全說明,以獲得顯示器最佳的效能與最 長的使用壽命。

# 電源安全說明

- 交流電插頭會將本設備與交流電電源隔離。
- 電源線是插電設備的電源隔絶裝置。插座應設於設備附近,以便使用。
- 本產品必須使用標籤上所指定的電源類型操作。如果您不確定可用電源類型,請洽詢您 的經銷商或當地的電力公司。

# 保養與清潔

- 清潔。在清潔之前,請務必先將顯示器插頭從牆上插座上拔除。請使用無線頭、不粗糙 的軟布清潔 LCD 顯示器表面。請避免使用任何清潔溶劑或玻璃清潔劑。
- 螢幕外殼後方或上方的縫隙或開口是為了通風。請勿堵住或蓋住這些縫隙或開口。顯示 器不可靠近或放在散熱器或熱源上方,或是放在密閉的裝置中,除非該裝置備有良好的 通風條件。
- 請勿將任何物體插入或將液體濺入本產品之中。

# 維修服務

• 請勿嘗試自行維修本產品,因為打開或移除本機外殼時,可能會有觸電或其他的危險。 如果發生上述的錯誤操作或掉落等意外,請洽詢合格的服務人員進行維修。

# 目録

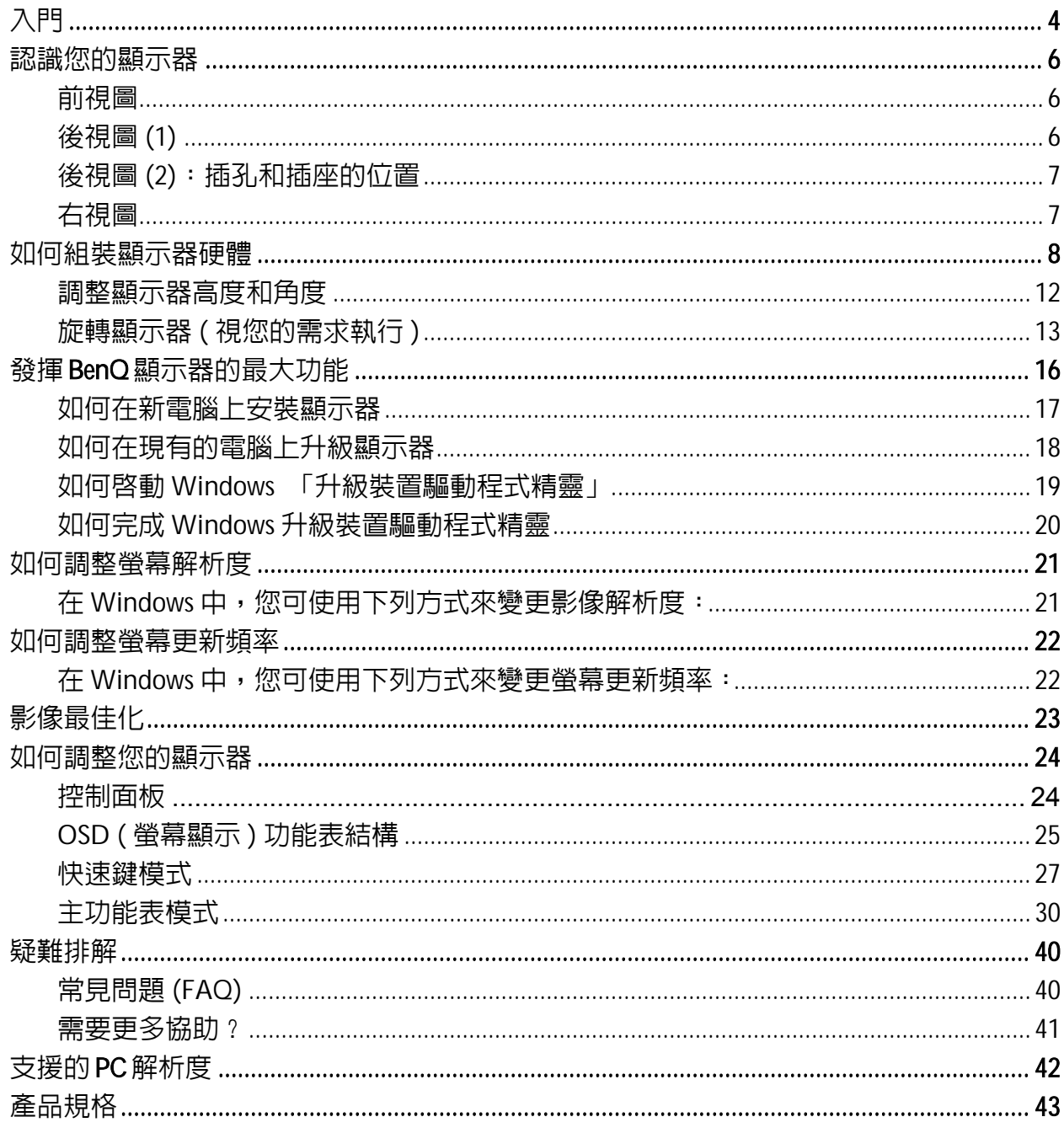

# <span id="page-3-0"></span>1. 入門

FP241WZ 能提供 1920 x 1200 標準視訊解析度的最佳顯示效能。請確認您的顯示卡支援 1920 x 1200 之解析度。

打開包裝時,請確認包裝内是否含有下列項目。如果有任何遺漏或損壞,請立即與產品 經銷商聯繫。

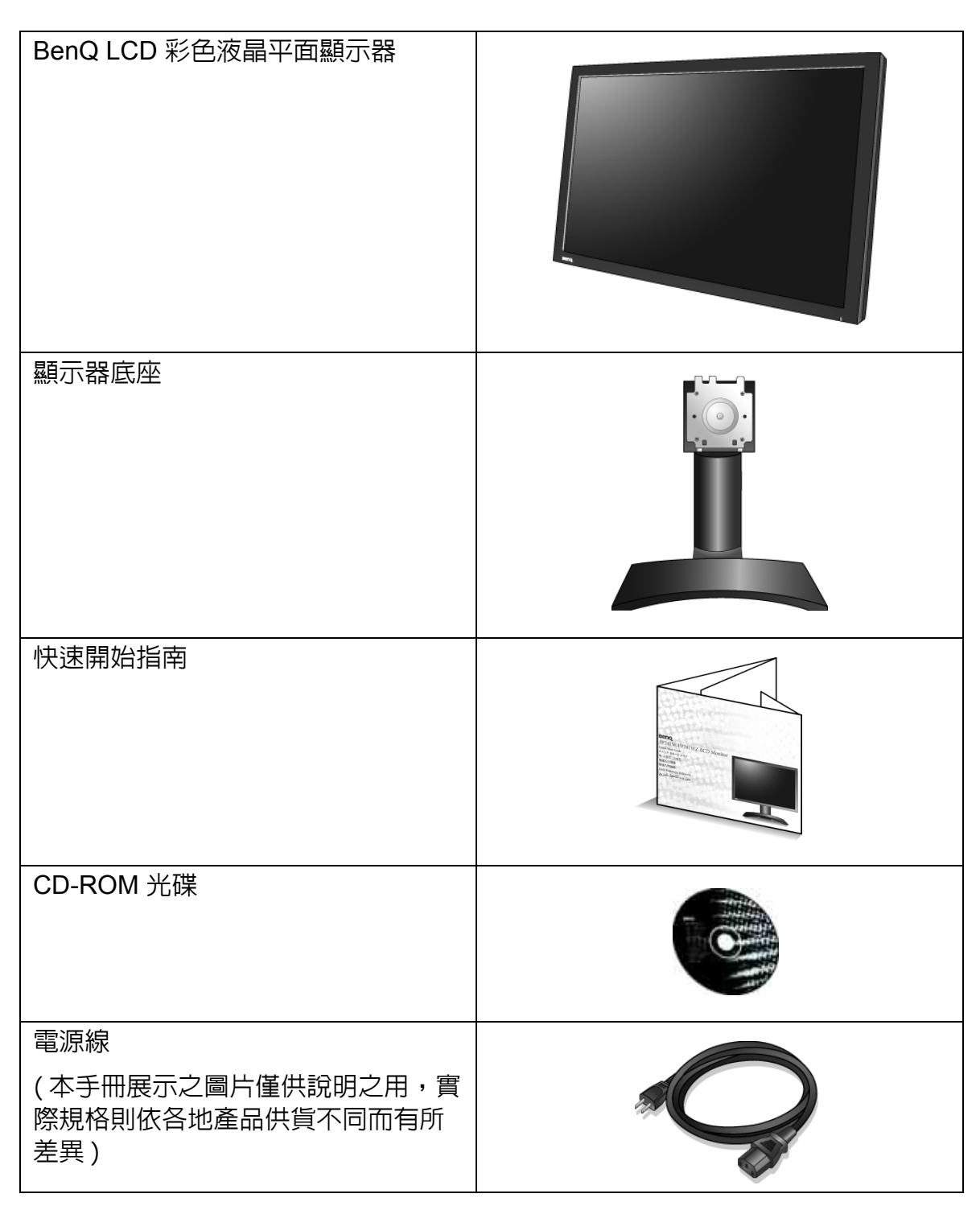

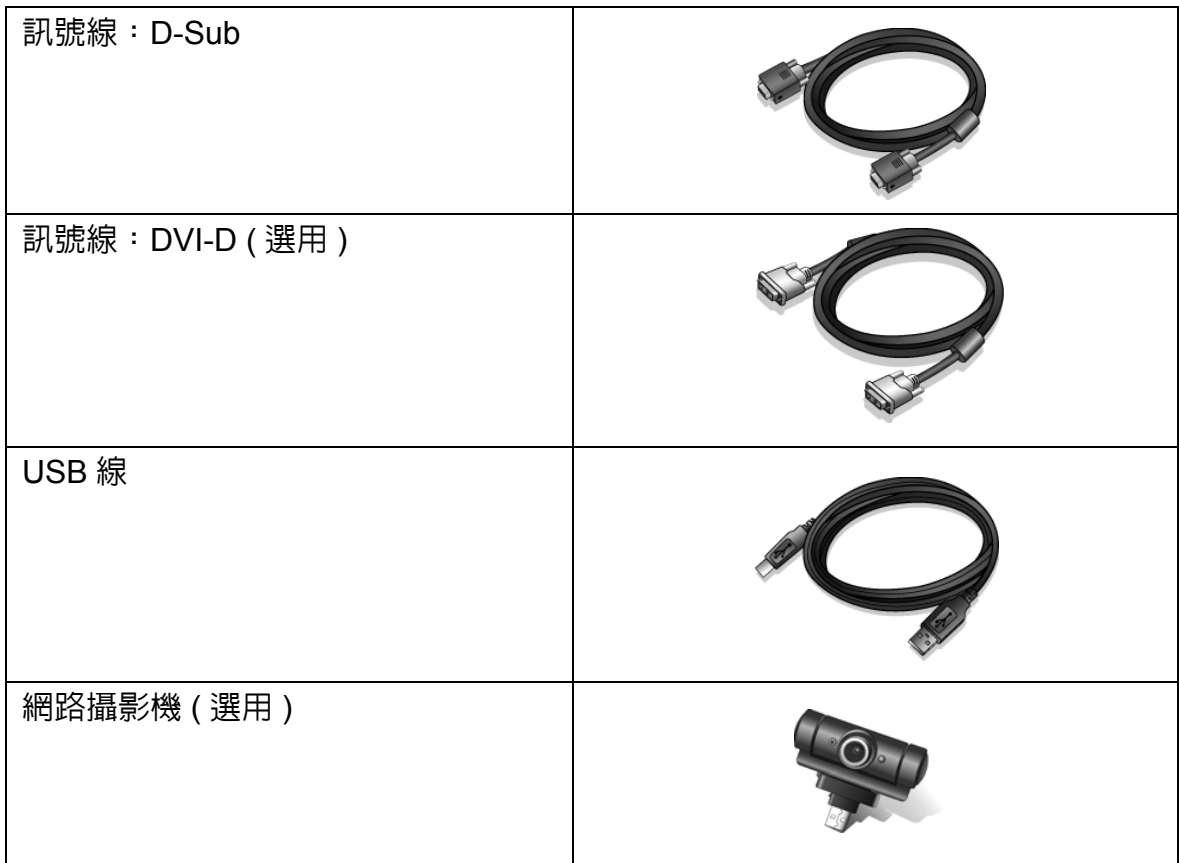

請保留盒子與包裝材料,未來如有需要搬運到別處時,您可以再繼續利用。 在搬運時,填充泡棉是保護 顯示器的理想物品。

# <span id="page-5-0"></span>2. 認識您的顯示器

<span id="page-5-1"></span>前視圖

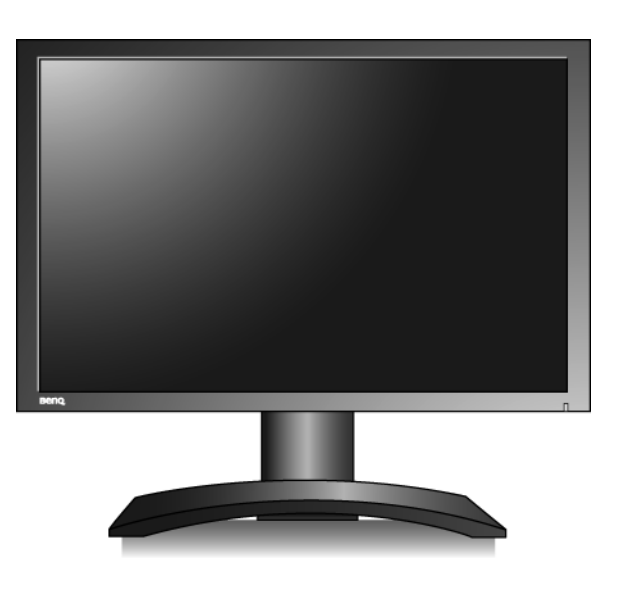

<span id="page-5-2"></span>後視圖 (1)

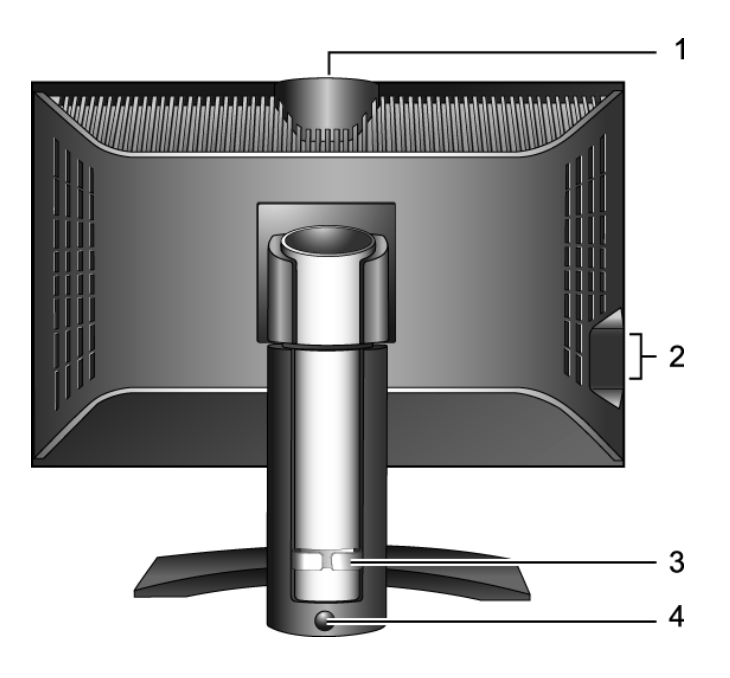

- 1. 網路攝影機 ( 選用 ) 使用的 USB 裝置連接埠
- 2. USB 裝置連接埠,可連接到內建的 USB 集線器
- 3. 纜線整理架
- 4. 鎖上 / 鬆開按鈕

<span id="page-6-0"></span>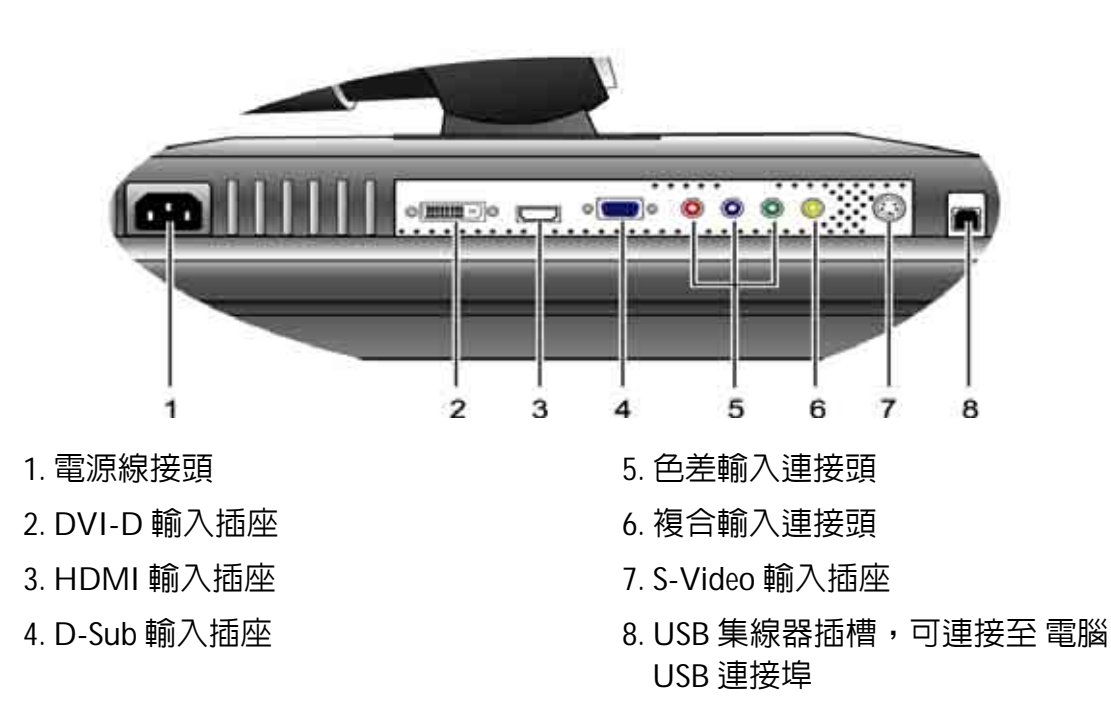

<span id="page-6-1"></span>右視圖

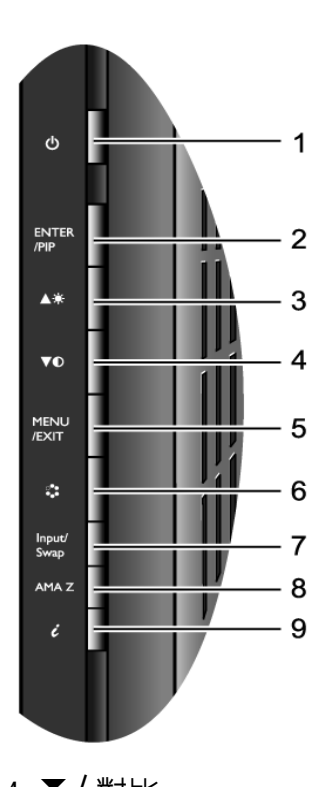

1. 電源 1. ■ 1. ▼ / 對比 7. Input ( 訊號 ) / Swap ( 切換 ) 8. AMA Z

2. ENTER / PIP 5. MENU ( 功能表 ) / EXIT( 離開 ) 3. <sup>▲</sup> / 亮度 6. Mode ( 模式 ) 9. /key

關於這些按鍵的詳細資訊,請參閱第 **25** [頁的 「控制面板」](#page-23-1)。

# <span id="page-7-0"></span>3. 如何組裝顯示器硬體

- 如果電腦電源為開啟狀態,在繼續安裝步驟前,請先關閉電腦電源。 請依操作指示說明,再插上或打開顯示器的電源。
- 1. 打開包裝將顯示器穩固地放好。

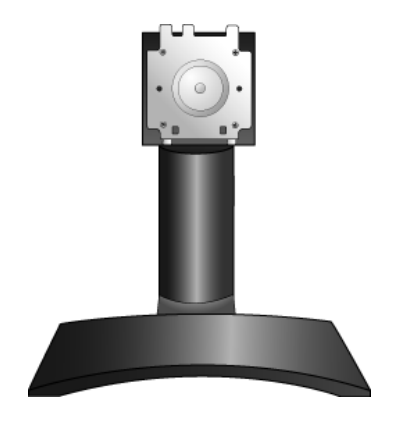

2. 將顯示器裝上底座直到鎖上為止。 將顯示器背後的溝槽對準底座的卡榫,然後將顯示器 往前推直到喀一聲為止。

3. 完全向上伸展並傾斜顯示器以便旋轉。

顯示器目前是鎖在最低的位置,您必須按下底座背後 下方的鎖上 / 鬆開按鈕,以便將顯示器向上延伸到最 大高度。

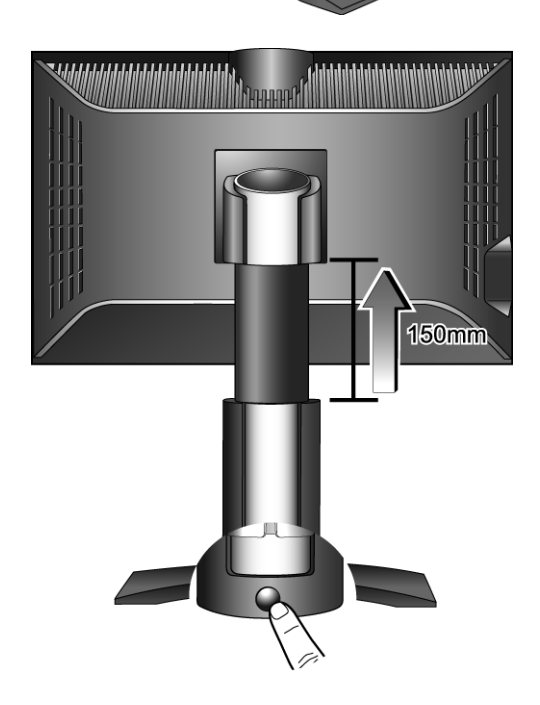

然後傾斜顯示器。

#### 為了避免 **LCD** 顯示器的邊框撞到底座,請在旋轉之前將 顯示器傾斜到最高的位置。

如圖所示,將顯示器逆時鐘方向旋轉 90 度 ( 由後方視 之 )。

要以垂直方向 ( 直式 ) 使用顯示器之詳細資訊,請參閱 第 **13** [頁的 「旋轉顯示器](#page-12-0) **(** 視您的需求執行 **)**」。

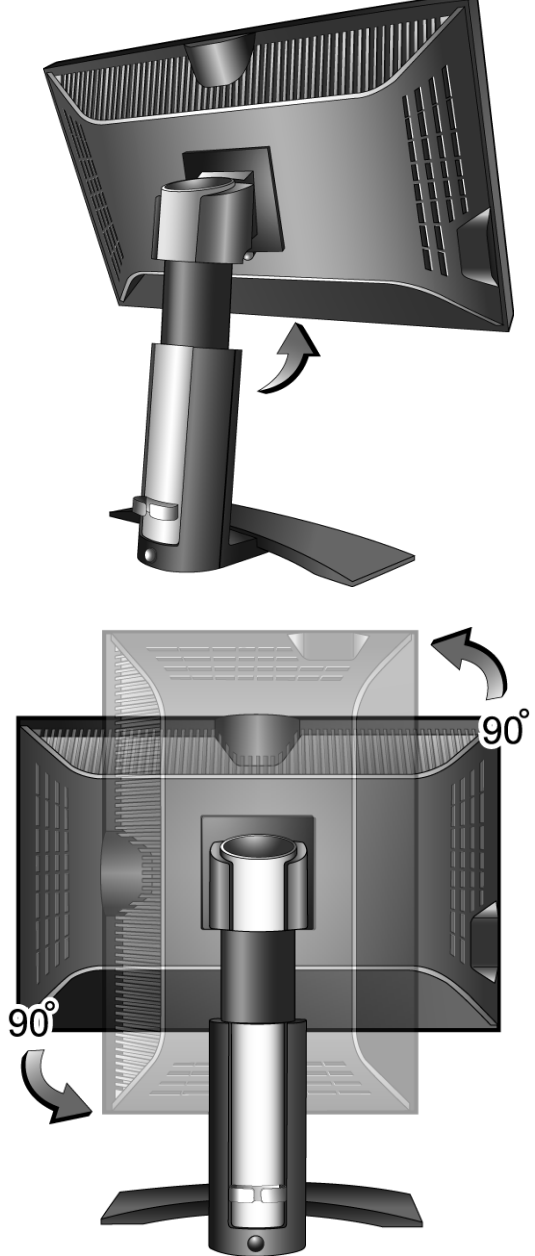

- 4. 連接電腦視訊纜線
- 請勿同時使用同一台電腦上的 DVI-D 訊號線和 D-Sub 訊 號線。唯一可以同時接上兩條訊號線的情形是這兩條訊號 線分別來自兩台不同電腦之適合的視訊系統。

將 DVI-D 訊號線的一端連接到顯示器的 DVI-D 插槽, 另一端連接到電腦上的 DVI-D 連接埠。( 選用 )

 $\overleftrightarrow{a}$  DVI-D 格式使用於直接以數位方式連接視訊來源和數位 LCD 顯示器或投影機。數位視訊訊號產生的訊號相較 於類比視訊訊號產生的訊號,其影像品質更為優良。

請將 D-Sub 纜線 ( 沒有濾波環的那端 ) 連接至顯示器 的 D-Sub 插孔上。請將 D-Sub 纜線 ( 有濾波環的那 端 ) 連接至電腦的 D-Sub 插孔上。

道緊所有的拇指螺絲以避免使用過程中,插頭不小心 脫落。

#### 接上 **DVI-D** 訊號線

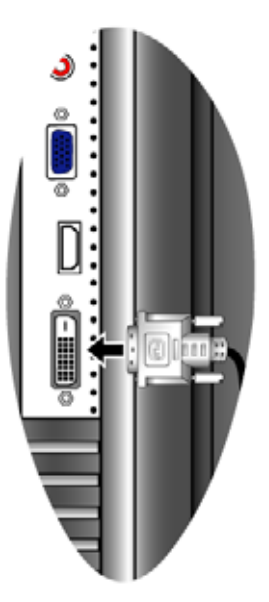

或是 **D-Sub** 訊號線

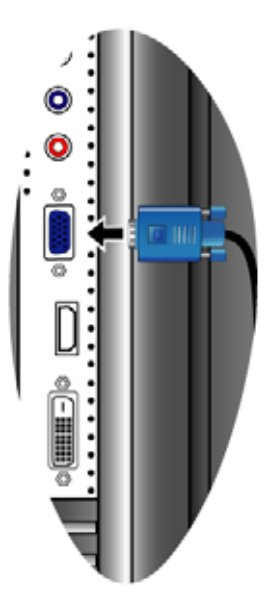

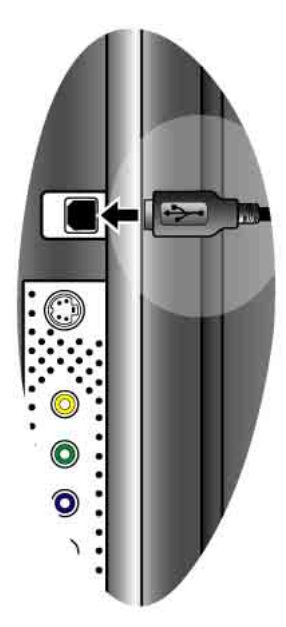

5. 連接 USB 集線器纜線。

使用 USB 纜線連接顯示器背後的 USB 插孔和電腦上 的 USB 連接埠。

6. 將電源線連接到顯示器。

將電源線的一端接到顯示器後方標示有 「POWER IN」的插孔上。這個時後先不要將另一端插上電源插 座。

7. 將顯示器旋回。

如圖所示,將顯示器順時鐘方向旋轉 90 度 ( 由後方視 之 ),並調整顯示器至所需的角度。

 $\overleftrightarrow{a}^{\prime}$  您必須調整好顯示器和螢幕間的角度和位置,以避免因其 它光線折射造成影像不清楚。

8. 利用纜線整理架收納纜線。 將纜線全部收在顯示器底座後方的纜線整理架內。

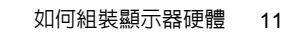

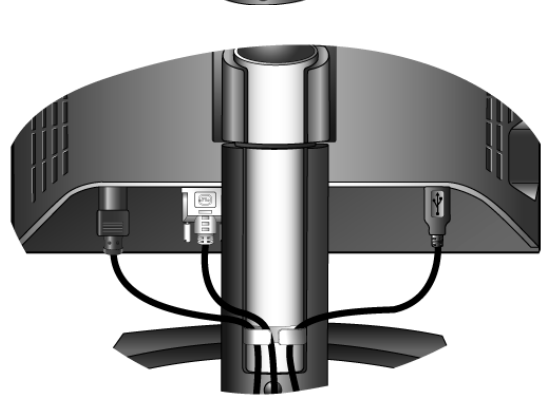

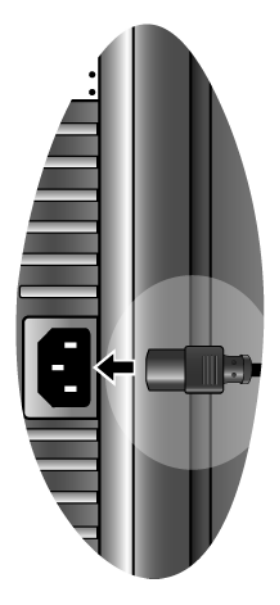

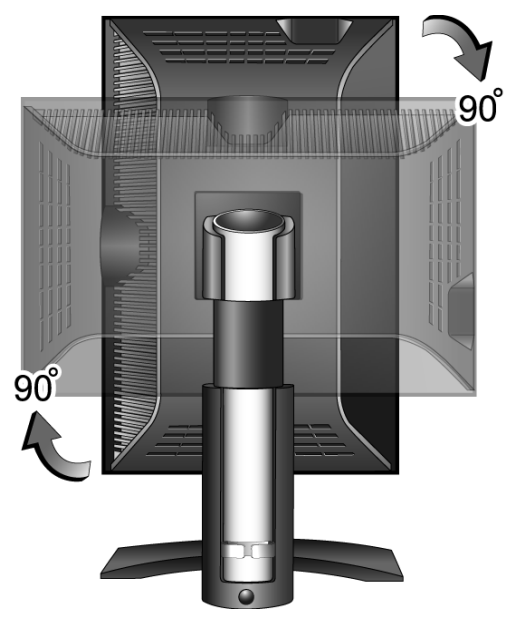

9. 開啟電源。

將電源線的另一端插到附近的電源插座上。

本手冊展示之圖片僅供說明之用,實際規格則依各地產品 供貨不同而有所差異。

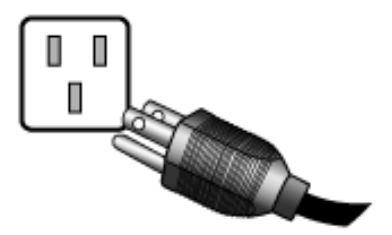

在顯示器左側邊有一排按鍵,電源按鍵位於該排按鍵 的最上方,請按下該電源按鍵並打開顯示器電源。 開啟電腦,依照第 4 章的指示:第 **16** [頁的 「發揮](#page-15-0) **BenQ** [顯示器的最大功能」](#page-15-0)安裝顯示器軟體。

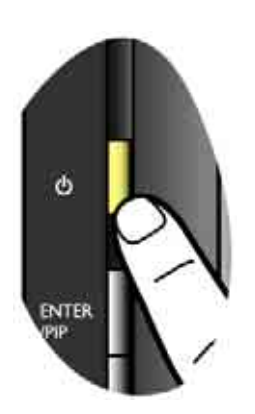

## <span id="page-11-0"></span>調整顯示器高度和角度

#### 調整顯示器高度

輕輕地將螢幕面板向上提起,並將底座延伸到所需的高度。底座可向上垂直延伸達 150 公 釐。

如果顯示器鎖定在下方位置,請按下底座背後下方的鎖上/鬆開按鈕,以調整顯示器至所 需高度。

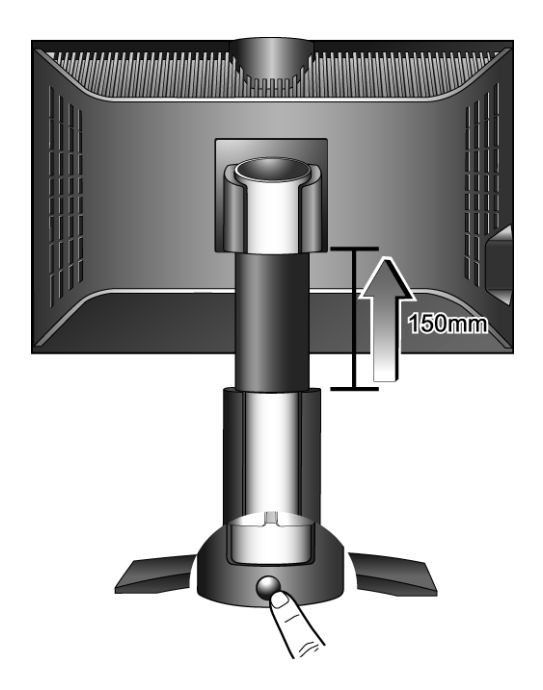

#### 調整顯示器角度

為了提供您以最舒適的角度檢視螢幕上的影像,不僅僅可以將顯示器向上傾斜 20 度,及 向下 -5 度,並日可以左右各旋轉 45 度。

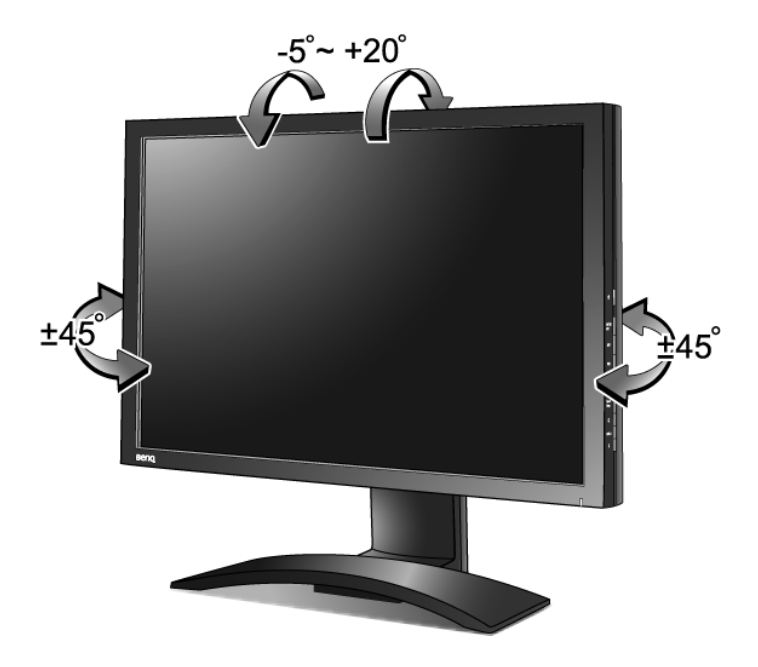

<span id="page-12-0"></span>旋轉顯示器 ( 視您的需求執行 )

您的 LCD 顯示器亦支援直式的顯示方向,可搭配您特殊的應用程式需求,而不需向下捲 動視窗就可以看到全部畫面。

在您作螢幕旋轉之前,請先安裝內附光碟上的 Pivot 旋轉軟體。

#### 安裝 Pivot 旋轉軟體

- 1. 請找到光碟中名稱為 「Pivot 」的資料夾,執行其中的 「START\_PIVOT.EXE」。
- 2. 依照螢幕上的指示安裝軟體。
- 3. 重新啓動電腦後,「Pivot Software Control ( **旋轉軟體控制 )** 」圖示,<mark>!</mark>,會顯示在工 具列上。按下此圖示並選取 「Rotate 90 degrees ( 旋轉 90 度 )」, <mark>一</mark> ,以旋轉顯示。 要取消此動作,請選取 「Rotate 0 degree ( 旋轉 0 度 )」,<mark>〇</mark> 。
- 4. 將電源關閉,並繼續以下步驟。

#### 旋轉顯示

1. 將顯示器螢幕完全向上垂直伸展,並將其徹底向 上傾斜。 輕輕地將螢幕面板向上提起,並將底座伸展至最高的 位置。 如果顯示器是鎖在最低的位置,您必須按下底座背後

下方的鎖上 / 鬆開按鈕, 以便將底座向上延伸到最高 位置。

(了 請將顯示器螢幕徹底向上伸展及傾斜,使其由橫式轉成直 式時避免碰撞到顯示器底部邊緣。

然後傾斜顯示器。

- 2. 如圖所示,將顯示器順時鐘旋轉 90 度。
- 為了避免 **LCD** 顯示器的邊框撞倒底座,請在旋轉之前將 顯示器傾斜到最高的位置。

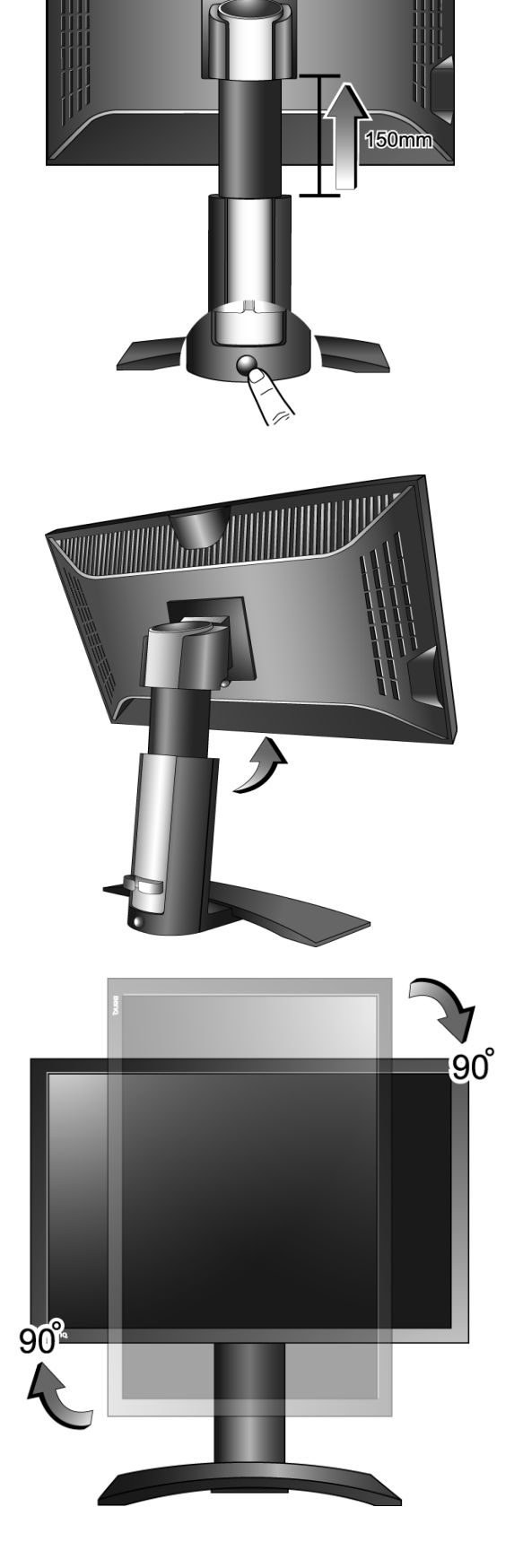

*<u> Andreal Andreal Additional Additional Addition of the Addition of Addition of Addition of Addition of Addition of Addition of Addition of Addition of Addition of Addition of Addition of Addition of Addition of Addition*</u>

3. 依所需的視角調整顯示器。

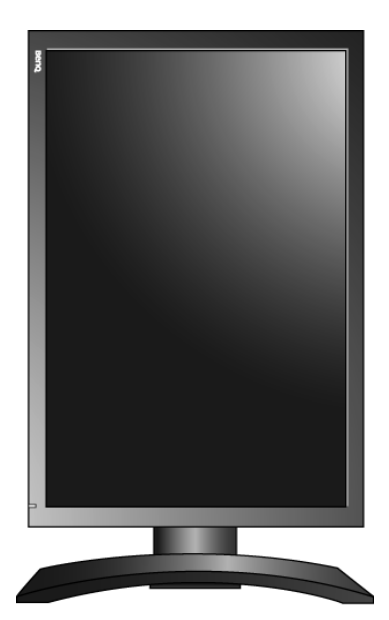

# <span id="page-15-0"></span>4. 發揮 BenQ 顯示器的最大功能

您的 BenQ FP241WZ 液晶螢幕是一項最精采的科技結晶。它不僅採用最新的液晶顯示技 術,更內建一個擁有三個連接埠的 USB 2.0 集線器。僅僅需要使用您電腦上的一個 USB 2.0 連接埠 ( 其他連接埠可保留他用 ),該內建集線器即可提供您最隱密、方便、容易使用方 式來連接其他 USB 裝置。

只要有需要,您可以使用 USB 集線器來同時連接 USB 鍵盤、USB 滑鼠和 USB 網路攝影機 使用。或者,如果您的鍵盤和滑鼠是直接連接至電腦上,那麼,您可以使用顯示器上的 USB 連接埠來連接數位相機、數位攝錄影機、USB 讀卡機、USB 印表機、USB 記憶卡、 或任何其他種類的 USB 裝置。

您所需要做的,僅僅只要遵從第三章:第 **8** [頁的 「如何組裝顯示器硬體」](#page-7-0)來連接顯示器 纜線,再打開顯示器和電腦的電源,接著,您就可以盡情利用 USB 連接埠、Windows 和 您的 BenQ LCD Monitor USB 集線器所為您帶來的隨插即用功能。

Windows 2000 和更新版本可支援整合式的 USB 功能。它可自動偵測並判斷所有 USB 裝 置,並且安裝適合該裝置的驅動程式使其正常操作。如果您的 USB 裝置有廠商所提供的 驅動程式或自行開發的軟體,您必須在 Windows 中選擇光碟機的磁碟機代號,然後讓 Windows 幫您自動安裝。

為能讓此嶄新的 BenQ 彩色 LCD 平面監視器呈現最佳效果,請您先將顯示卡設定為 1920 x 1200 的原生解析度,然後您可以開始安裝 BenQ LCD 監視器光碟裡的 BenQ LCD 監 視器驅動程式。

BenQ 彩色液晶顯示器的連接和安裝環境將會決定是否可以成功安裝 BenQ 彩色液晶顯示 器驅動程式的程序。 這些環境包括了您所使用的 Microsoft Window 版本、是否要連接顯 示器並在新電腦上安裝軟體 ( 從未安裝過顯示器驅動程式的新電腦 )、或者是否使用更新 的顯示器驅動程式來升級現有的安裝 ( 已安裝過顯示器驅動程式的電腦 )。

無論在何種情況下,下次當您重新開機時 ( 在連接顯示器和電腦後 ),Windows 將會自動 偵測新 ( 或相異 ) 硬體, 並日自動執行 **「新增新硬體** 」 精靈。

請依照螢幕指示操作,直到該精靈要求您選擇顯示器型號為止。此時,按一下 「**從磁片** 安裝」按鈕,接著放入 BenQ 彩色液晶顯示器 CD-ROM 光碟並選擇正確的顯示器型號。 有關自動 ( 全新 ) 和升級 ( 現有的 ) 安裝的詳細資訊和步驟。請參閱:

#### • 第 **17** [頁的 「如何在新電腦上安裝顯示器」](#page-16-0)

#### • 第 **18** [頁的 「如何在現有的電腦上升級顯示器」](#page-17-0)

如果您需要 「使用者名稱」和 「密碼」來登入您的 Windows 電腦,您必須以 「系統管理員」或是系統管 理員群組的成員等身份來登入電腦並安裝顯示器驅動程式和軟體。此外,如果您的電腦已連接至某個網路 而該網路又有安全存取要求,那麼 「網路原則設定」可能會阻止您在電腦上安裝軟體。

## <span id="page-16-0"></span>如何在新電腦上安裝顯示器

本操作步驟詳細說明了在從未安裝過顯示器軟體的新電腦上,選擇和安裝 BenQ 液晶顯示 器驅動程式的過程。本操作步驟僅適用於從未使用過的新電腦,並且 BenQ 液晶顯示器是 該電腦第一台連接的顯示器。

- 如果您要將 BenQ 彩色液晶顯示器連接到一台已有安裝至其他顯示器的電腦上,並且也安裝了驅動程式, 您就不需遵從本操作步驟。相反地,您應該遵從 「如何在現有的電腦上升級顯示器」一節中的操作步驟。
	- 1. 請遵從第三章:第 **8** [頁的 「如何組裝顯示器硬體」](#page-7-0)的操作步驟。 當 Windows (2000 或更高版本 ) 啓動時, 它將自動偵測到新的顯示器並且開始執行 「**新增新** 硬體精靈」。請依照螢幕指示操作,直到出現「安裝硬體裝置的驅動程式」為止。
	- 2. 請將 BenQ 彩色液晶顯示器的 CD-ROM 光碟放入電腦的光碟機中。
	- 3. 勾選 「搜尋適當的裝置驅動程式檔案 (建議選項)」選項,並按一下 「下一步」。
	- 4. 勾選 「CD-ROM 光碟機」選項 ( 取消其他所有選項的勾選 ) 並按一下 「下一步」。
	- 5. 請檢查並確認安裝精靈選取了正確的顯示器名稱 「BenQ FP241WZ」並且按一下 「下 一步」。
	- 6. 按一下 「完成」。
	- 7. 重新開機。

## <span id="page-17-0"></span>如何在現有的電腦上升級顯示器

本操作步驟詳細說明了在 Microsoft Windows 的電腦上,手動升級現有的顯示器驅動程式 的過程。截至目前為止,我們已在 Windows 2000 和 Windows XP 等作業系統上進行測試並 確定相容 ( 這也是我們唯一建議使用的作業系統 )。

或許在其他版本的 Windows 作業系統,它也可以完美地運作,但截至目前手冊撰寫為止,BenQ 公司並沒 有在其他版本的 Windows 作業系統上進行測試,也因此無法保證可以成功地運作於這些作業系統。

安裝顯示器驅動程式包括了從 BenQ 彩色液晶顯示器的光碟中選擇正確的資訊檔 (.inf), 以提供您所連接的特定顯示器型號所使用,並且還要讓 Windows 從光碟中安裝正確的驅 動程式。您僅需要遵循正確的安裝指示。 Windows 有個 「升級裝置驅動程式精靈」可以 自動作業和指導您正確選擇檔案和安裝步驟。

## <span id="page-18-0"></span>如何啟動 Windows 「升級裝置驅動程式精靈」

1. 開啓 「顯示内容」。 最快開啓 「顯示内容」就是從 Windows 桌面。 請在桌面上按下滑鼠右鍵,接著從快顯功能表中選擇「内容」。 或者您也可以,從 Windows 的 「**控制台**」中選擇 「**顯示内容」**。 不同版本的 Windows, 進入「控制台」的功能表位置也不同。 在 Windows 2000 中,「控制台」是位於 「設定」功能表之下。按一下 「開始」- 「設定」 | 「控制 台」- 「顯示」。 在 Windows XP 中,「**控制台**」是直接位於 「**開始」**功能表之下。功能表選項顯示方式會根據 目前作業系統所選定的檢視類型不同而決定。 • 在「傳統檢視」下,請按一下「開始」- 「控制台」- 「顯示」。 • 在 「類別目錄檢視」下,按一下 「開始」- 「控制台」- 「外觀和主題」- 「變更螢 幕解析度」。

接著將顯示 「顯示內容」視窗。

- 2. 按一下 「設定」標籤和 「進階」按鈕。 接著將顯示 「進階顯示內容」視窗。
- 3. 在 Windows 2000 和 XP 中,按一下 「**顯示器」**標籤和 「内容」按鈕。 接著將顯示 「顯示器內容」視窗。
- 4. 在 Windows 2000 和 XP 中,按一下 「驅動程式」標籤和 「更新驅動程式」按鈕。將 出現 「升級裝置驅動程式精靈」。

請參閱 「如何完成 **Windows** [升級裝置驅動程式精靈」](#page-19-0)。

## <span id="page-19-0"></span>如何完成 Windows 升級裝置驅動程式精靈

- 1. 請找出隨本顯示器所附贈的 BenQ 彩色液晶顯示器光碟。 將該光碟放置顯示器所連接的電腦的光碟機中。 接著,自動執行的使用者指南語言選擇頁面將會顯示於 Web 瀏覽器中。 您可以選擇一個語言並在下一個視窗中檢視本使用手冊的線上說明文件。 如果您想離線工作,您可以將本手冊印出來參考。當您已經準備就緒時,請關閉瀏覽器,因 為在 Windows 升級裝置驅動程式精靈中將不會使用到。
- 2. 執行 「Windows升級裝置驅動程式精靈」, 並按一下 「下一步」。 請參閱前述之 「如何啟動 **Windows** [「升級裝置驅動程式精靈」」。](#page-18-0)
- 3. 請勾選顯示 「已知的驅動程式清單」,接著按一下 「下一步」。
- 4. 按一下「從磁片安裝」按鈕。 接著將顯示 「從磁片安裝」視窗。
- 5. 按一下 「瀏覽」按鈕並搜尋 BenQ 彩色液晶顯示器光碟的位置。 這就是您在第一步驟中找到的光碟片。 Windows 中的光碟機會有其自身的光碟機代碼,例如 D: 或 E: 或 F:。請選擇您放入驅動程式光碟的光碟機代碼。
- 6. 請按兩下光碟中的 「Driver」資料夾。 「Driver」資料夾中的內容將會顯示。
- 7. 按一下「開啓」按鈕。 您將會返回至 「**從磁片安裝」**視窗,並且 BenQ 彩色液晶顯示器光碟中的 「Driver」資料夾 位置也會顯示於 「製造廠商檔案複製來源:」欄位中。該欄位中的顯示路徑會類似 「D:\Driver」、或 「E:\Driver」或 「F:\Driver」。
- 8. 按一下 「確定」按鈕。 你將會返回至 「升級裝置驅動程式精靈」。
- 9. 請選擇 ( 按一下 ) 檔案名稱為 「BenQ FP241WZ」, 並按一下 「下一步」按鈕。
- 10. 按一下 「下一步」。 接著將會複製正確的顯示器驅動程式檔案至電腦中。
- 11. 按一下 「完成」。 在 Windows 2000 和 XP 中,會關閉精靈並讓您返回至 「**顯示器内容」**視窗,現在視窗名聲已 變成 「BenQ FP241WZ 內容」。
- 12. 在 Windows 2000 或 XP 中,請按一下 「關閉」。 這將關閉 「BenQ FP241WZ 内容」視窗,並讓您返回至 「進階顯示内容」視窗。 如果您想要,您可以在此處變更螢幕更新頻率和其他顯示器内容以符合您的需求。詳細資訊, 請參閱 [「如何調整螢幕更新頻率」。](#page-21-0)
- 13. 在 Windows 2000 或 XP 中,請按一下 「**確定**」。 這將關閉 「進階顯示內容」視窗,並讓您返回至 「顯示內容」視窗。 如果您想要,您可以在此處變更螢幕解析度 ( 區域及色彩設定 )。 詳細資訊,請參閱 [「如何調整螢幕解析度」。](#page-20-0)
- 14. 按一下 「確定」。 這將關閉 「**顯示内容**」視窗,如果您已變更任何的螢幕解析度,Windows 2000 和 XP 將會要 求您進行確認以顯示變更,並目最後讓您再度確認以套用變更。分別按一下 「確定」和 「是」。

# <span id="page-20-0"></span>5. 如何調整螢幕解析度

因為液晶顯示技術,因此解析度永遠都是固定不變的。 FP241WZ 的最佳解析度為 1920 x 1200。我們稱之為 「最佳解析度」或最高解析度,這就表示,影像顯示最清晰。 較低的解析度會透過插補點循環的方式顯示於全螢幕中。由於不同的影像類型與其原始解 析度的關係,變更解析度會使影像的像素邊界變得模糊。

 $\overline{\mathbb{C}^T}$  為了能完全發揮 LCD 技術,您應該依照下面敘述在電腦的螢幕解析度設定中選取 1920 x 1200 的原生解析 度設定。請注意並非所有的電腦顯示卡都能提供此解析度。如果您的顯示卡不支援此解析度,請查詢顯示 卡廠商的網站,更新此型號顯示卡的驅動程式。顯示卡的軟體驅動程式都會經常更新,以便支援新硬體的 顯示解析度。您可能需要更換或更新電腦顯示卡硬體,才能支援此螢幕的原生解析度。

<span id="page-20-1"></span>在 Windows 中,您可使用下列方式來變更影像解析度:

- 1. 開啓 「顯示内容」並選擇 「設定値」標籤。 您可以藉由在 Windows 桌面上按下滑鼠右鍵並從快顯功能表中選擇 「内容」以開啓 「顯示内 容」。
- 2. 請使用 「螢幕解析度」下方的滑桿來調整螢幕解析度。 請選擇 1920 x 1200 螢幕解析度,接著按一下 「套用」。
- 3. 按一下「確定」接著按一下「是」。
- 4. 關閉 「顯示內容」視窗。

# <span id="page-21-0"></span>6. 如何調整螢幕更新頻率

您不需要為液晶顯示器選擇最高可使用的螢幕更新頻率,因為技術上液晶螢幕是不可能 會有閃爍的情況發生。只要在電腦上設定使用出廠預設值即可獲得最佳的顯示效果。在本 使用手冊最後,我們附上一份出廠模式的清單,供您作為參考 : 第 **43** [頁的 「支援的](#page-41-0) **PC**  解析度 | 。

 $\hat{\vec{S}}^{\gamma}$  您可以選擇 60、70、和 75 Hz ( 不可以選擇 72Hz) 做為 1920 x 1200 的最佳解析度。

<span id="page-21-1"></span>在 Windows 中,您可使用下列方式來變更螢幕更新頻率:

- 1. 在 「控制台」中連按兩下 「顯示」圖示。
- 2. 從 「顯示内容」視窗中,選擇 「設定値」標籤並按一下 「進階」按鈕。
- 3. 選擇 「介面卡」標籤,接著選擇最適合的螢幕更新頻率以符合有效模式清單中的某 個可用出廠模式。
- 4. 按一下「變更」、「確定」,接著按一下「是」。
- 5. 關閉 「顯示內容」視窗。

# <span id="page-22-0"></span>7. 影像最佳化

如要從類比輸入 (D-Sub) 獲得最佳顯示效果,最簡單的方式就是使用 「 / key」功能。請 按下 「*i* key」,以調整螢幕影像的最佳顯示效果。

當您使用數位 (DVI) 纜線將數位視訊輸出連接到螢幕時,「*i* key」和自動調整功能會被停用,因為螢幕會自 動顯示最佳影像。

 $\hat{\bar{G}}$  使用 「 / key 」功能時,請確認連接到電腦上的顯示卡是設定成螢幕的原始解析度 (1920 x 1200)。 您可以隨時利用幾何功能表項目調整螢幕的幾何設定。BenQ 提供了一個螢幕影像測試程 式,可用來檢查螢幕色彩、灰階顯示和線條的漸層顯示。

- 1. 請執行光碟中的 「auto.exe 」,這是獲得變更的最佳方式。您也可以使用其他影像, 例如作業系統的桌面。然而,我們建議您還是使用 「auto.exe」,一但您執行 「auto.exe」就會執行一個測試模式。
- 2. 按下螢幕上的 「*<sup>i</sup>* key」按鈕。
- 3. 在控制台中按一下 「MENU」鍵以使用 OSD 功能表。
- 4. 使用 ▲ 或 ▼ 鍵以選擇 「DISPLAY ( 顯示 )」, 然後按下 「ENTER」鍵進入功能表。
- 5. 如果發生垂直雜訊(就像垂直線條的簾幕閃爍效果),按一下 ▲ 或 ▼ 鍵以選擇 「Pixel Clock (像素頻率)」, 再按一下 「ENTER」鍵。現在, 按一下 ▲ 或 ▼ 鍵以調 整顯示器直到雜訊消失為止。
- 6. 如果發生水平雜訊,按一下 ▲ 或 ▼ 鍵以選擇 「Phase ( 相位調整 )」,再按一下 「ENTER」鍵。現在,按一下 ▲ 或 ▼ 鍵以調整顯示器直到雜訊消失為止。

# <span id="page-23-0"></span>8. 如何調整您的顯示器

<span id="page-23-1"></span>控制面板

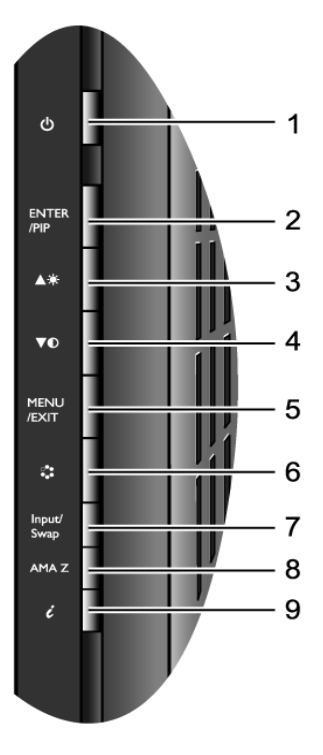

- 1. 「電源」:開啟或關閉電源。
- 2. 「ENTER/PIP」鍵:進入子功能表並選取項目。此鍵亦為啟動 PIP ( 子母畫面 ) 功能的 快速鍵,並可為 PIP 視窗選擇視訊輸入來源。
- 3. ▲ (向上 ) 鍵: 做向上 / 增加調整。此鍵亦為調整亮度的快速鍵。
- 4. ▼ (向下)鍵:做向下 / 減少調整。此鍵亦為調整對比的快速鍵。
- 5. 「MENU ( 功能表 )/EXIT( 離開 )」鍵: 啓用 OSD 主功能表並回到上一個功能表,或是 離開 OSD。
- 6. 「模式」鍵:做不同模式的切換,包括 「標準」、「電影」、「動態」和 「圖片」。
- 7. 「Input ( 訊號 ) / Swap ( 切換 )」鍵:為主視窗手動 切換連接到顯示器的不同視訊訊 號,或是在主視窗和 PIP 視窗之間切換不同的輸入訊號。
- 8. 「AMA Z」鍵:啓用 「AMA Z」功能。建議您在觀賞動態影像,例如電影,或玩遊戲 時,開啓此項功能。
- 9. 「*i* key」:自動調整垂直位置、相位、水平位置和像素頻率。

 $\overleftrightarrow{Q}'$  OSD = On Screen Display (螢幕顯示)。 快速鍵會顯示調整設定的刻度值,並只在 OSD 功能表未顯示時才能操作。在無按鍵動作幾秒後,快速鍵顯 示會自動消失。參閱第 **28** [頁的 「快速鍵模式」](#page-26-0)。

## <span id="page-24-0"></span>OSD ( 螢幕顯示 ) 功能表結構

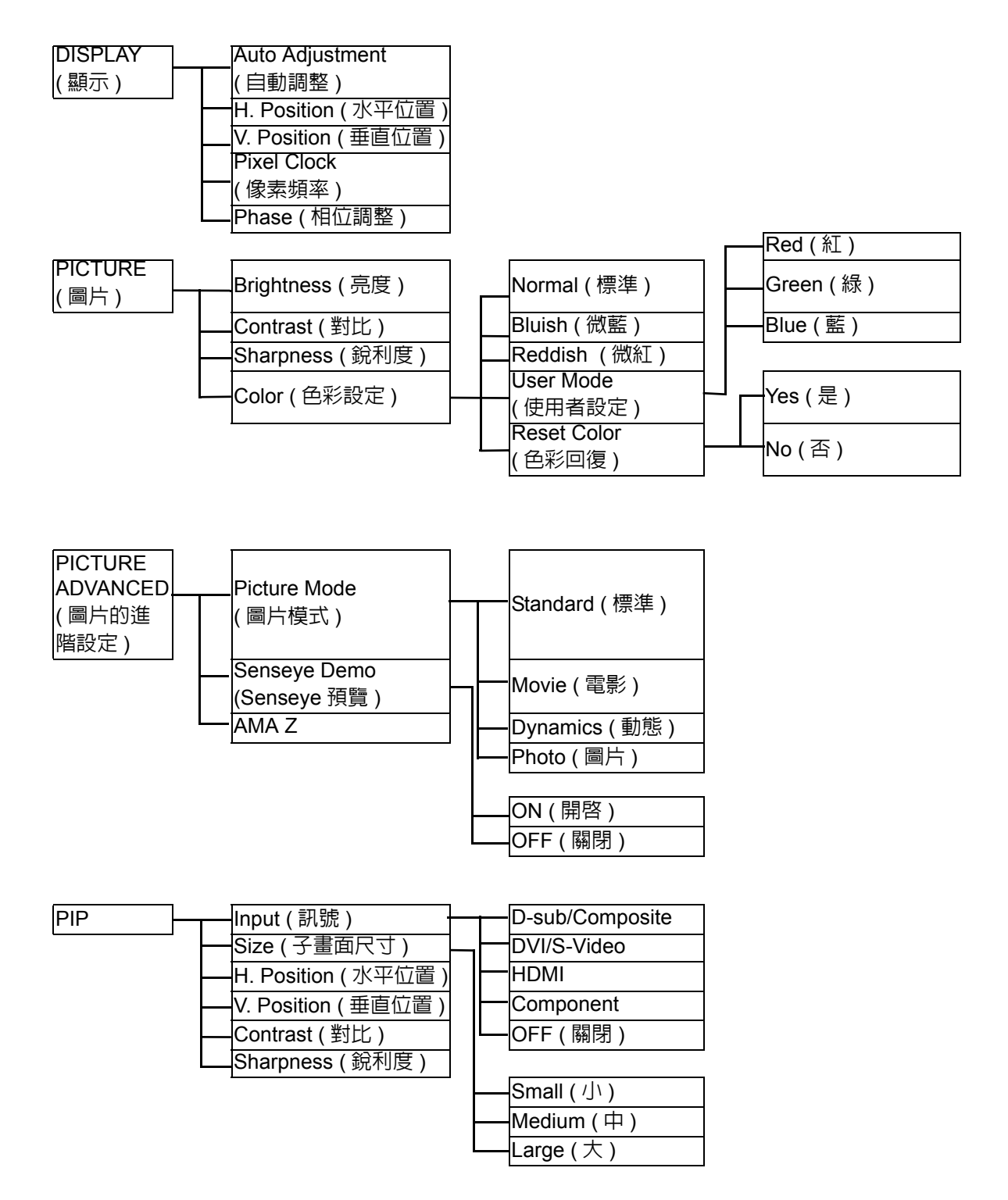

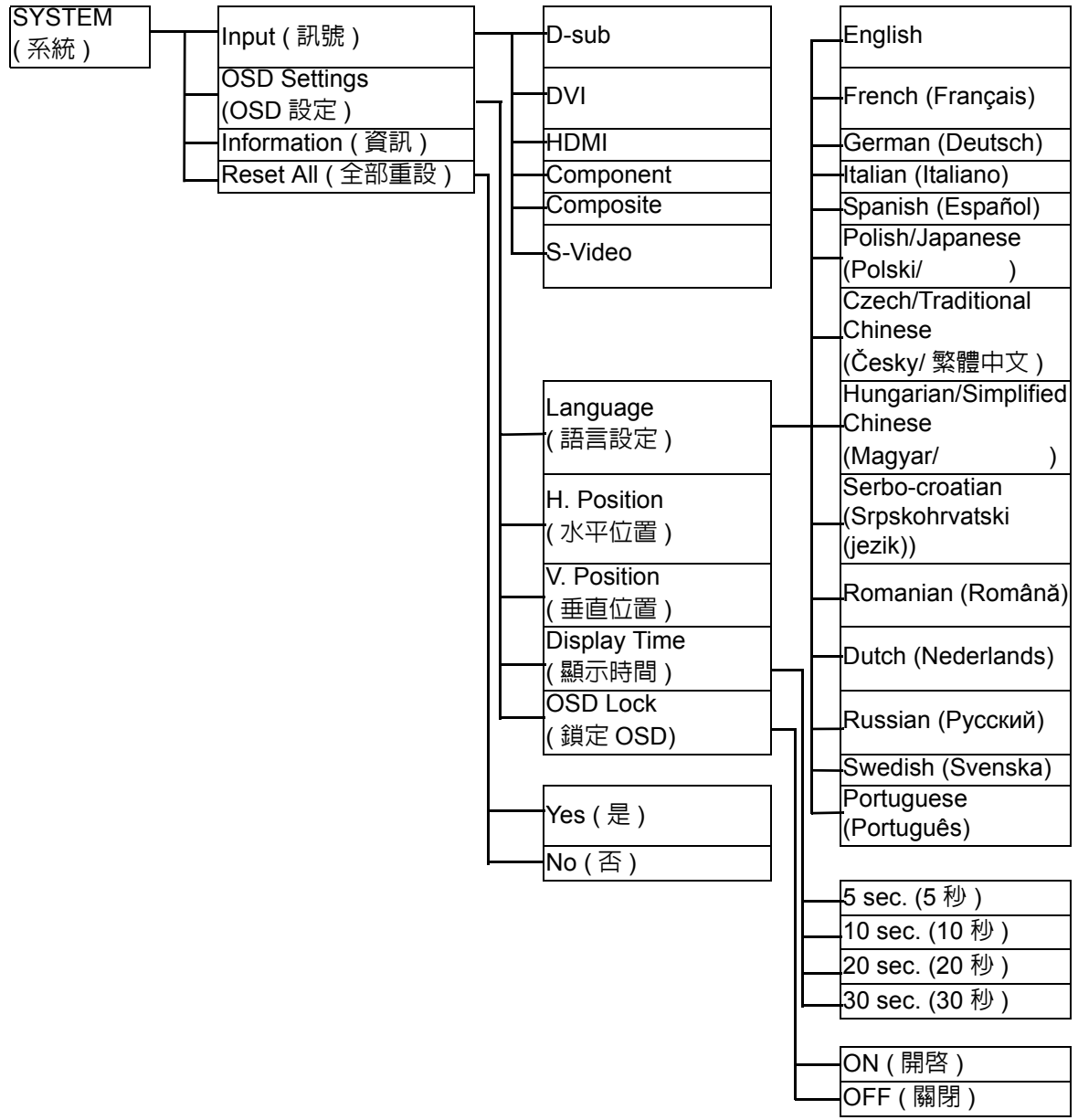

## <span id="page-26-0"></span>快速键模式

當螢幕上沒有顯示功能表時,螢幕按鍵可作為直接調整某種功能的快速鍵。

#### 亮度快速鍵

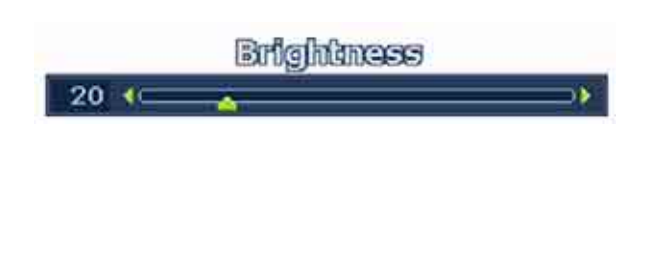

按下 ▲ (向上) 鍵以顯示 「Brightness ( **亮度 )」**調整指標。再按下 ◆ ( 向上 ) 鍵或 ▼ ( 向下 ) 鍵以增加或減少螢幕亮 度,然後按下 「MENU ( 功能表 )」鍵離 開。

#### **對比快速鍵**

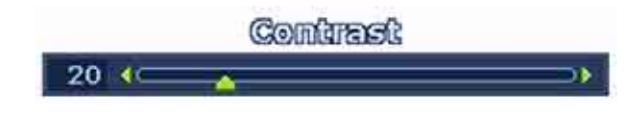

按下▼ (向下)鍵以顯示 「Contrast ( 對比 )」調整指標。再按下 ▲ ( 向上 ) 鍵或 ▼ (向下)鍵以增加或減少螢幕對 比,然後按下 「MENU ( 功能表 )」鍵離 開。

#### <span id="page-26-1"></span>PIP 快速鍵

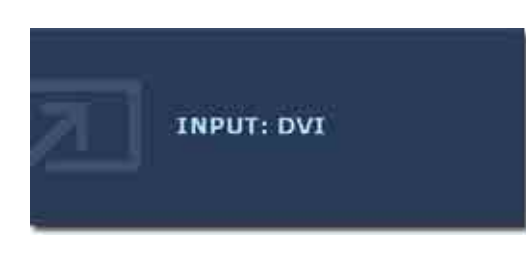

按下「Enter」鍵啓動子母書面顯示,並 選擇子母畫面顯示的來源。

持續按下此鍵可讓您在視訊輸入來源之 間做切換,或關閉 「PIP」功能。

當訊息顯示到您需要的輸入來源時,放 開按鍵以設定 PIP 輸入來源。訊息會持續 約 3 秒鐘。

此設定會立即生效。

- 此命令會將另一個影像來源顯示在一個新的視窗裡。如此您可以由一個電腦顯示/電腦視訊來源 (D-sub、DVI、HDMI\* 或色差視訊) 以及一個視訊來源 (複合視訊或 S-video) 來觀看影像。PIP 功能 無法同時接受兩個電腦顯示/電腦視訊來源,也無法同時接受兩個視訊來源。
- $\bigvee^{\wedge}$  \*HDMI 即為 High Definition Multimedia Interface (高畫質多媒體傳輸界面),是第一個業界支援、無 壓縮、作為影音來源和顯示器之間的全數位影音介面。由於和其他接頭有所不同,HDMI 接頭可在 同一條訊號線上傳輸影像和聲音訊號,並傳送無壓縮數位影音以提供最高影像品質。其支援數位電 視 (DTV)、機上盒、DVD 放影機和 DVD 錄放影機等。您的 FP241WZ 上的 HDMI 接頭只支援視訊 來源。

• 如果主視窗的輸入來源是電腦顯示 / 電腦視訊訊號 (D-sub、DVI、HDMI 或色差視 訊 ),您會看到以下循環訊息,顯示 PIP 視窗的視訊輸入來源。

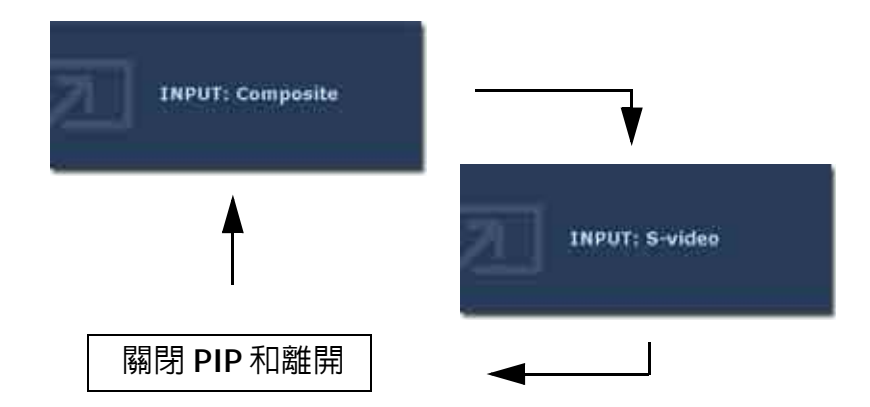

● 如果主視窗的輸入來源是視訊訊號 ( 複合視訊或 S-video),您會看到以下循環訊息, 顯示 PIP 視窗的電腦顯示 / 電腦視訊訊號。

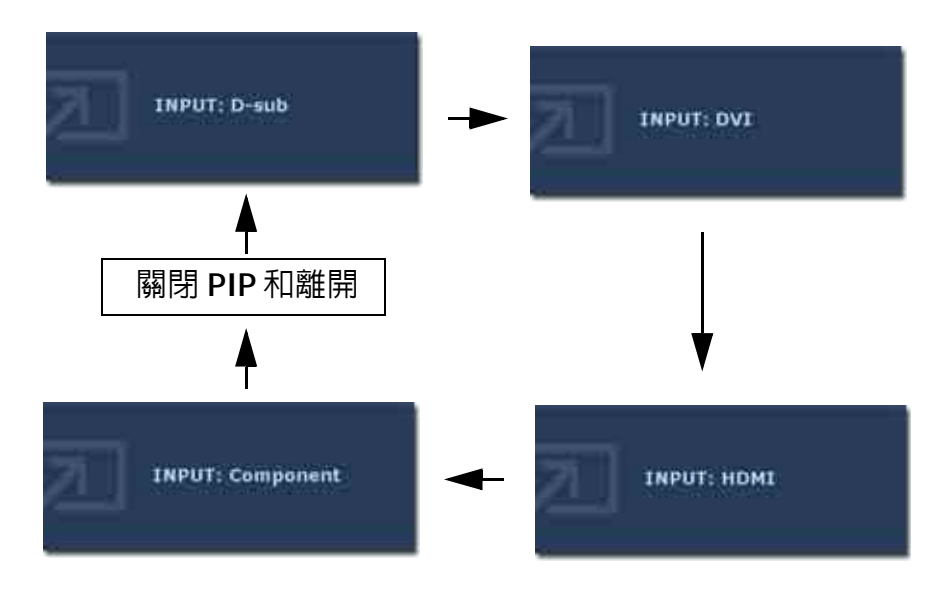

#### 模式快速鍵

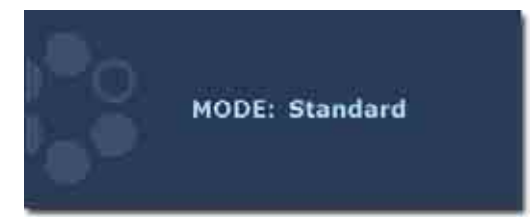

持續按下此鍵,為主視窗切換 4 種模式, 包括標準、電影、動態和圖片。此設定 會立即生效。請參閱第 **36** 頁的 「**[Picture](#page-34-0)  Mode (** [圖片模式](#page-34-0) **)**」。

<span id="page-28-0"></span>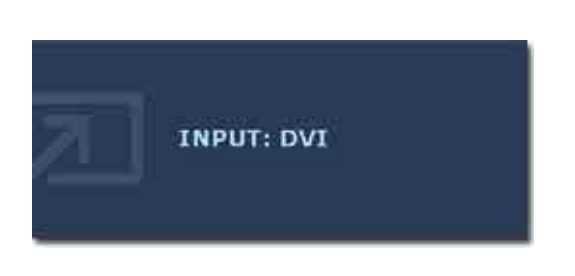

持續按下 「Input ( 訊號 ) / Swap ( 切換 )」 鍵選取主視窗輸入來源,或是在 PIP 功能 啟動時,在主視窗和 PIP 視窗之間切換輸 入訊號。 如要指定輸入來源,請在您看到要選取 的輸入來源訊息時,鬆開按鍵,訊息持 續顯示約 3 秒鐘。 此設定會立即生效。

• 在 PIP 功能**關閉**時,選擇電腦顯示 / 電腦視訊輸入來源或視訊輸入來源。如要指定 輸入訊號,請在訊息顯示時鬆開按鍵。 輸入訊號訊息會以以下順序顯示:

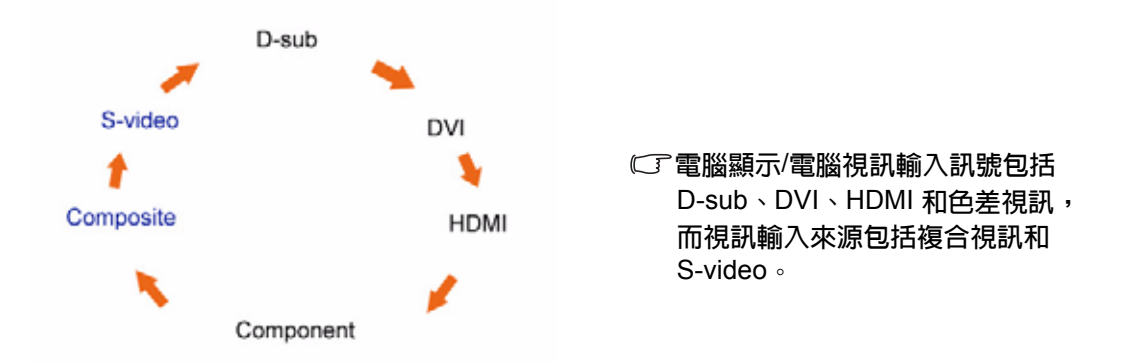

• 在 PIP 功能**開啓**時,為主視窗選擇目前視訊種類 ( 電腦顯示 / 電腦視訊,或視訊 ) 之 各種不同的輸入來源。會以特定的順序執行循環。持續按下此按鍵會在目前主視窗 的訊號來源和目前 PIP 視窗的訊號來源之間做切換。如要指定輸入訊號,請在訊息 顯示時鬆開按鍵。

如果目前的主視窗來源是電腦顯示 / 電腦視訊輸入訊號, 輸入訊號訊息會以 下列順序顯示:

D-sub DVI - HDMI - Component - SWAP

如果目前的主視窗來源是視訊輸入訊號,輸入訊號訊息會以下列順序顯示:

Composite S-video SWAP

PIP 功能無法同時接受兩個電腦顯示/電腦視訊來源,也無法同時接受兩個視訊來源。

要指定 PIP 視窗的輸入視訊來源,請按下 「Enter」做選取。請參閱第 **28** 頁的 「**PIP** [快速鍵」](#page-26-1)。

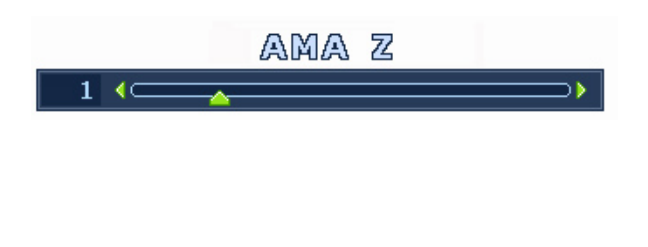

按下 AMA Z 鍵以顯示 AMA Z 調整指標。 再按下 ▲ 鍵調高或 ▼ 鍵降低 AMA Z 至 所需的值,範圍從 0 到 3,然後按下 MENU 鍵離開。 請參閱第 **37** [頁的 「](#page-35-0)**AMA Z**」。

建議您在觀賞動態影像,例如電影,或玩遊 戲時,開啟此項功能。

## <span id="page-29-0"></span>主功能表模式

您可以使用 OSD (螢幕顯示)功能表調整螢幕的所有設定。 按下 「MENU ( 功能表 )」鍵顯示下列主要的 OSD 功能表。

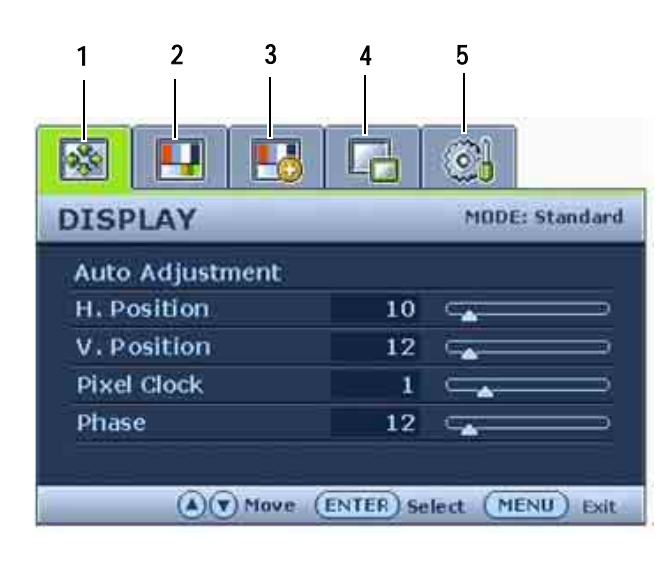

有 5 個主要的 OSD 功能表:

- 1. DISPLAY ( 顯示 )
- 2. PICTURE ( 圖片 )
- 3. PICTURE ADVANCED ( 圖片的進階 設定 )
- 4. PIP ( 子母畫面 )
- 5. SYSTEM ( 系統 )

使用 ▲ ( 向上 ) 或 ▼ ( 向下 ) 鍵來反白 功能表項目,按下 「ENTER」鍵進入功 能表項目設定。

有 14 種不同的功能表語言,詳細請參閱 「OSD 設定」下的第 **31** [頁的 「主功能表模式」](#page-29-0)。 針對每個功能表的詳細說明,請參考下列章節:

- **•** 第 **32** 頁的 「**[Display \(](#page-30-0)** 顯示 **)** 功能表」
- **•** 第 **34** 頁的 「**[Picture \(](#page-32-0)** 圖片 **)** 功能表」
- **•** 第 **36** 頁的 「**[Picture Advanced \(](#page-34-1)** 圖片的進階設定 **)** 功能表」
- **•** 第 **38** 頁的 「**PIP (** [子母畫面](#page-36-0) **)** 功能表」
- **•** 第 **39** 頁的 「**[System \(](#page-37-0)** 系統 **)** 功能表」

<span id="page-30-0"></span>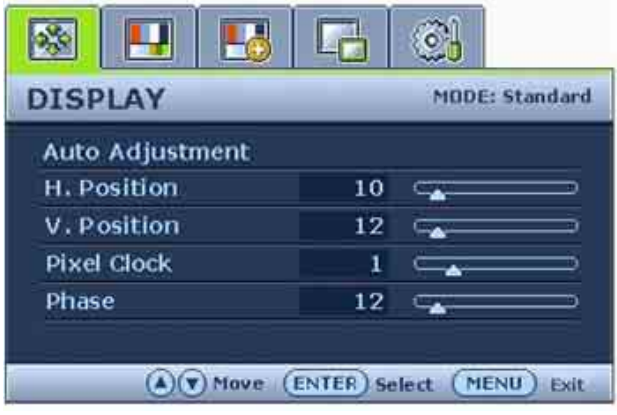

- 1. 按下 「MENU ( 功能表 )」鍵以顯示主 功能表。
- 2. 按下 ▲ (向上) 或 ▼ (向下) 鍵以選擇 「DISPLAY (顯示)」,然後按下 「ENTER」鍵進入功能表。
- $3.$  按下  $\triangleq$  ( 向上 ) 或  $\blacktriangledown$  ( 向下 ) 鍵移動反 白選取功能表項目,按下 「ENTER」 鍵選取該項目。
- 4. 按下 ▲ (向上) 或 ▼ (向下) 鍵作調整 或選取。
- 5. 要回到上一個功能表,請按下 「MENU ( 功能表 )」鍵。
- 目前的圖片模式顯示在主功能表的右上方。詳細請參閱第 **36** 頁的 「**[Picture Mode \(](#page-34-0)**圖片模式**)**」。

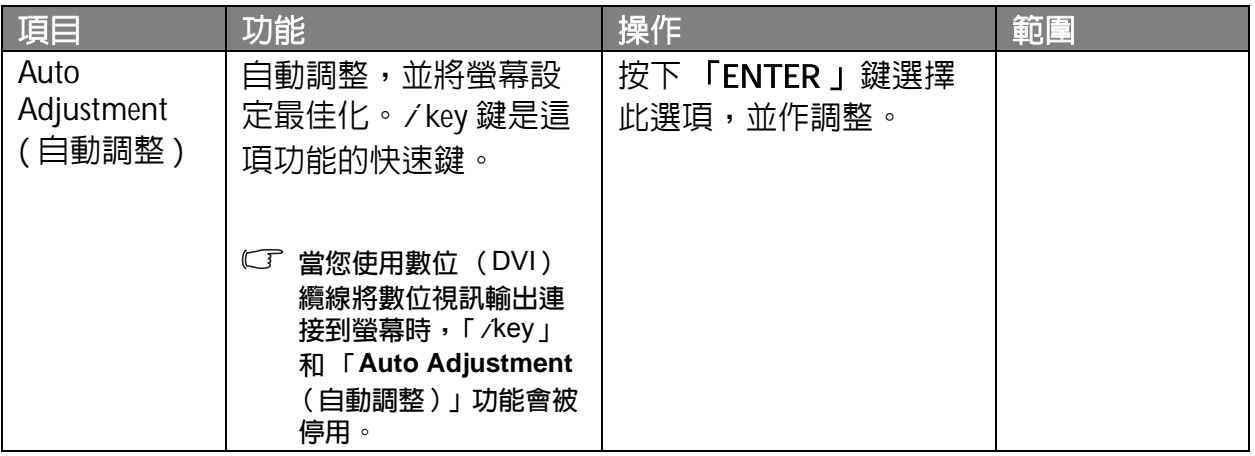

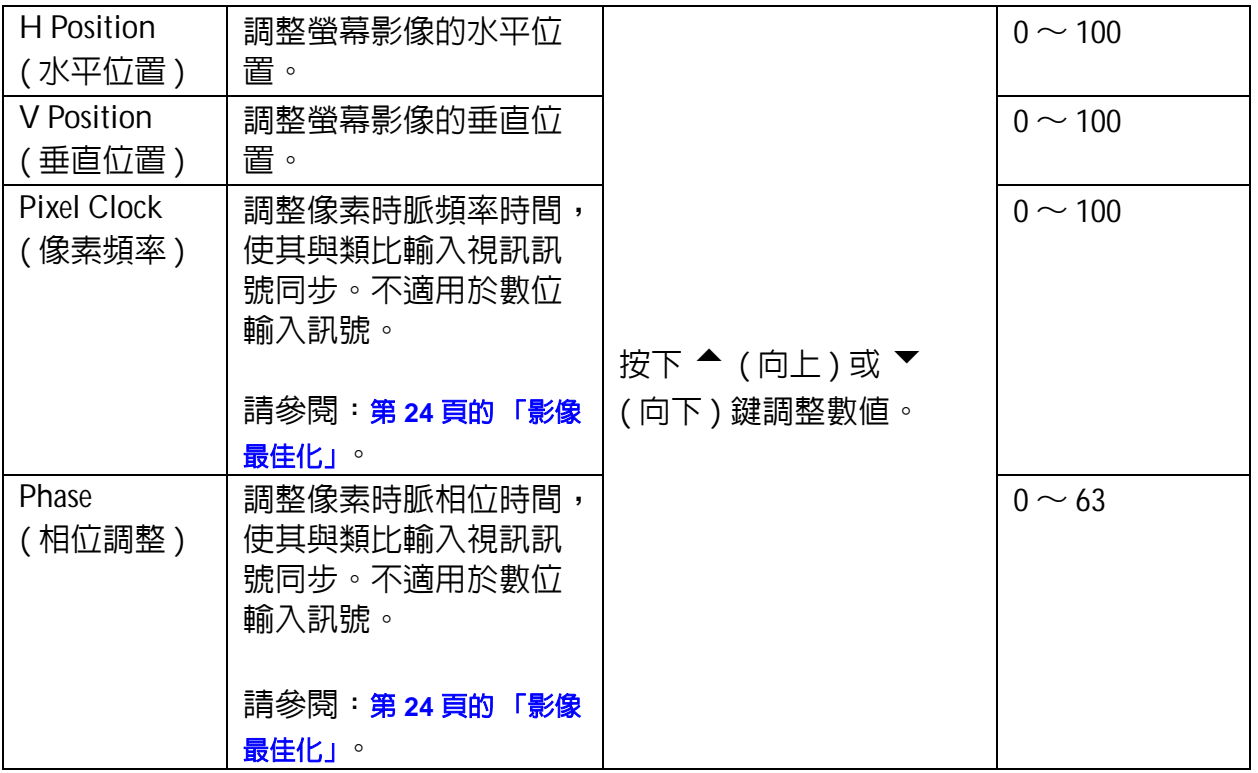

## <span id="page-32-0"></span>Picture ( 圖片 ) 功能表

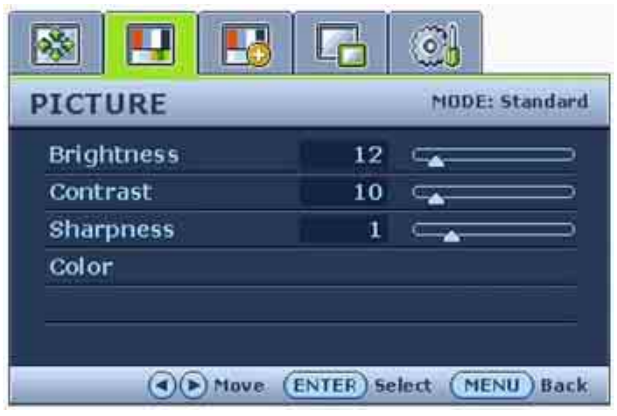

- 1. 按下 「MENU ( 功能表 )」鍵以顯示主 功能表。
- $2.$  按下  $\triangleq$  ( 向上 ) 或  $\blacktriangledown$  ( 向下 ) 鍵以選擇 「PICTURE (圖片)」,然後按下 「ENTER」鍵進入功能表。
- $3.$  按下  $\triangleq$  ( 向上 ) 或  $\blacktriangledown$  ( 向下 ) 鍵移動反 白選取功能表項目,按下 「ENTER」 鍵選取該項目。
- 4. 按下 ▲ (向上) 或 ▼ (向下) 鍵作調整 或選取。
- 5. 要回到上一個功能表,請按下 「MENU ( 功能表 )」鍵。

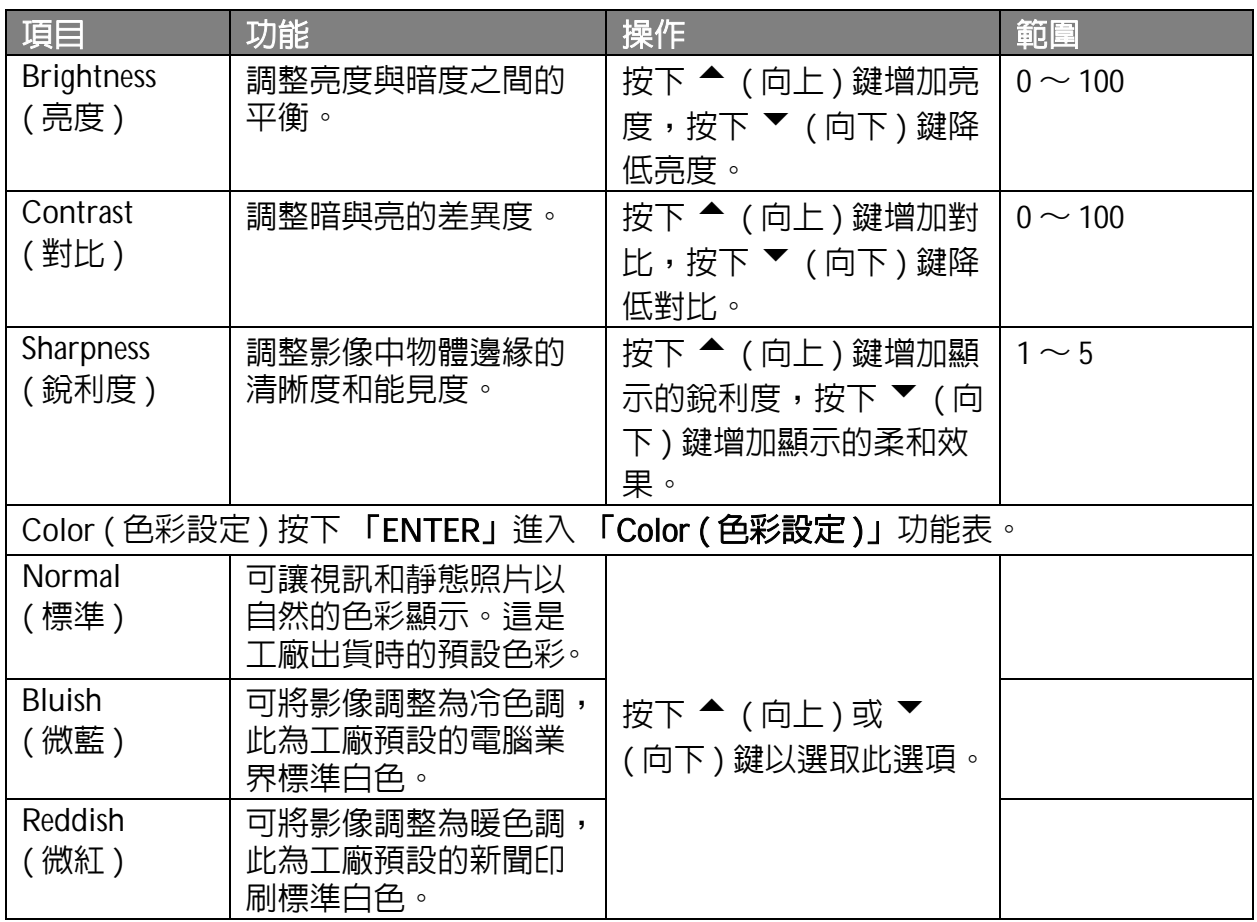

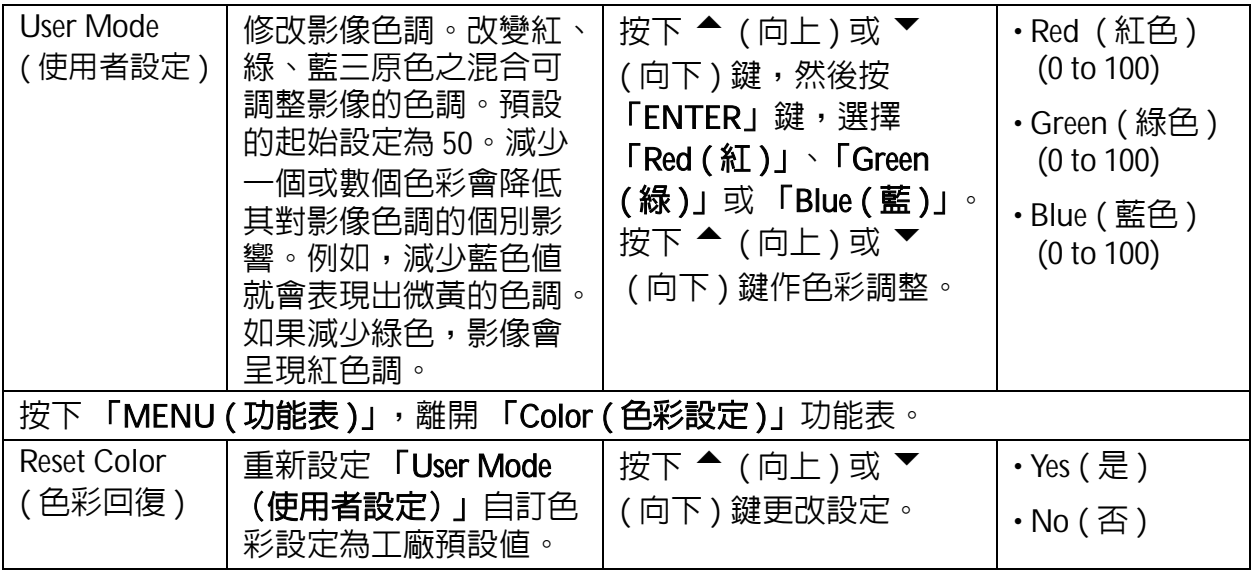

### <span id="page-34-1"></span>Picture Advanced ( 圖片的進階設定 ) 功能表

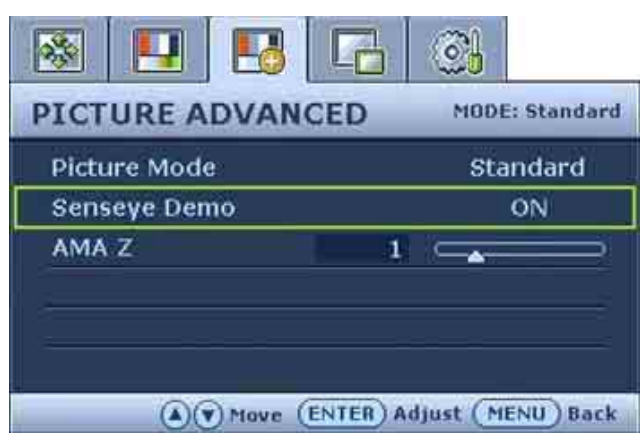

- 1. 按下 「MENU ( 功能表 )」鍵以顯示主 功能表。
- 2. 按下 ▲ (向上) 或 ▼ (向下) 鍵以選擇 「PICTURE ADVANCED ( 圖片的進階設 定 )」,然後按下 「ENTER」鍵進入功 能表。
- $3.$  按下  $\triangleq$  ( 向上 ) 或  $\blacktriangledown$  ( 向下 ) 鍵移動反 白選取功能表項目,按下 「ENTER」 鍵選取該項目。
- 4. 按下 ▲ (向上) 或 ▼ (向下) 鍵作調整 或選取。
- 5. 要回到上一個功能表,請按下 「MENU ( 功能表 )」鍵。

<span id="page-34-0"></span>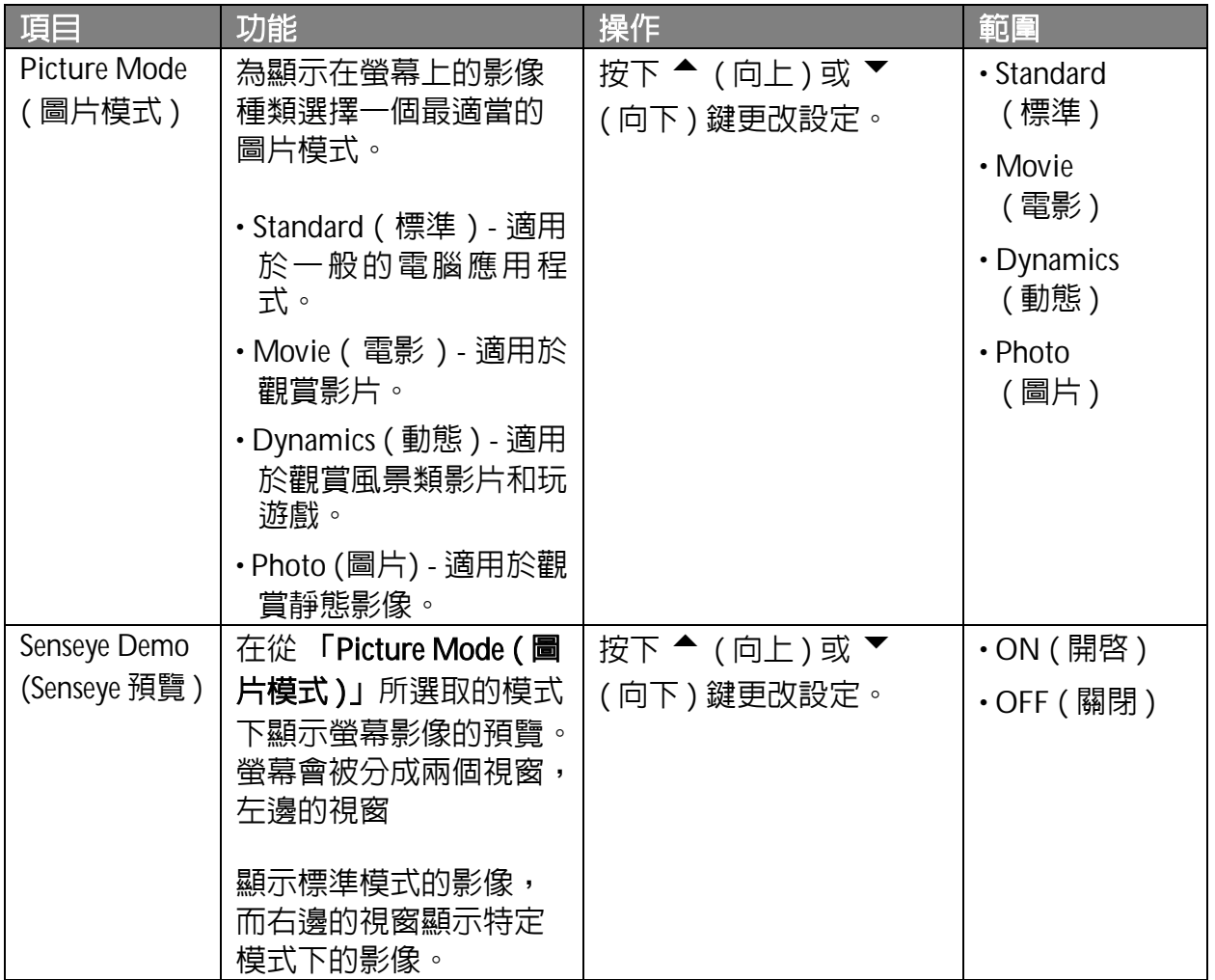

<span id="page-35-0"></span>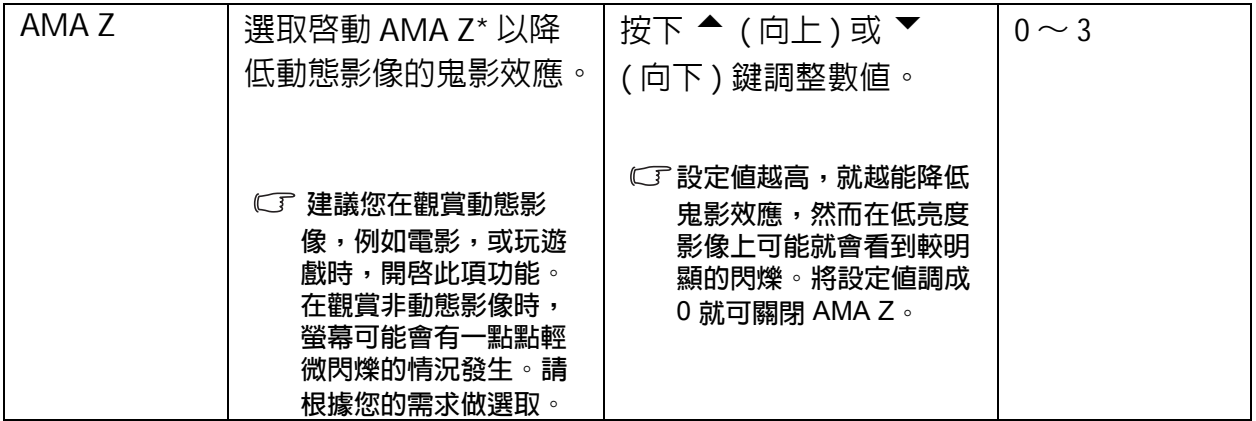

\*BenQ 的 AMA Z 技術是用來讓您在 LCD 螢幕上觀賞快速移動物體時,減少鬼影或影像模糊的狀況發生。 這個問題的解決方式可從兩個方面來探討,一個是 LCD 的技術本身,另一個是人的視覺感知。經由 AMA (Advanced Motion Acceleration) 技術和 BFI (Black Frame Insertion) 插黑技術的結合, AMA Z 不僅可以達 到更快速的 「灰色到灰色反應時間」,使得較快速的像素轉換速度以降低鬼影效應,並且運用 BFI 技術, 可以有效降低由肉眼的空間時間整合所引起的影像模糊視覺效應,因此在螢幕上可以顯示較清楚的動畫。

當啓用 AMA Z 功能時,會在影像間插入多重黑色畫面,來加強顯示的動態影像。

#### <span id="page-36-0"></span>PIP ( 子母畫面 ) 功能表

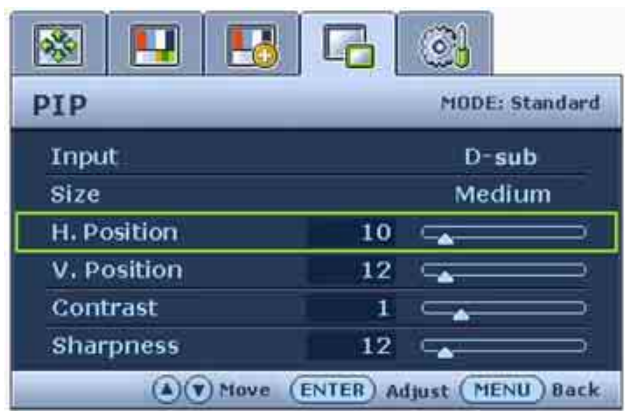

- 1. 按下 「MENU ( 功能表 )」鍵以顯示主 功能表。
- 2. 按下 ▲ (向上) 或 ▼ (向下) 鍵以選擇 「PIP」,然後按下 「ENTER」鍵進入 功能表。
- 3. 按下 ◆ (向上) 或 ▼ (向下) 鍵移動反 白選取功能表項目,按下 「ENTER」 鍵選取該項目。
- 4. 按下 ▲ (向上) 或 ▼ (向下) 鍵作調整 或選取。
- 5. 要回到上一個功能表,請按下 「MENU ( 功能表 )」鍵。

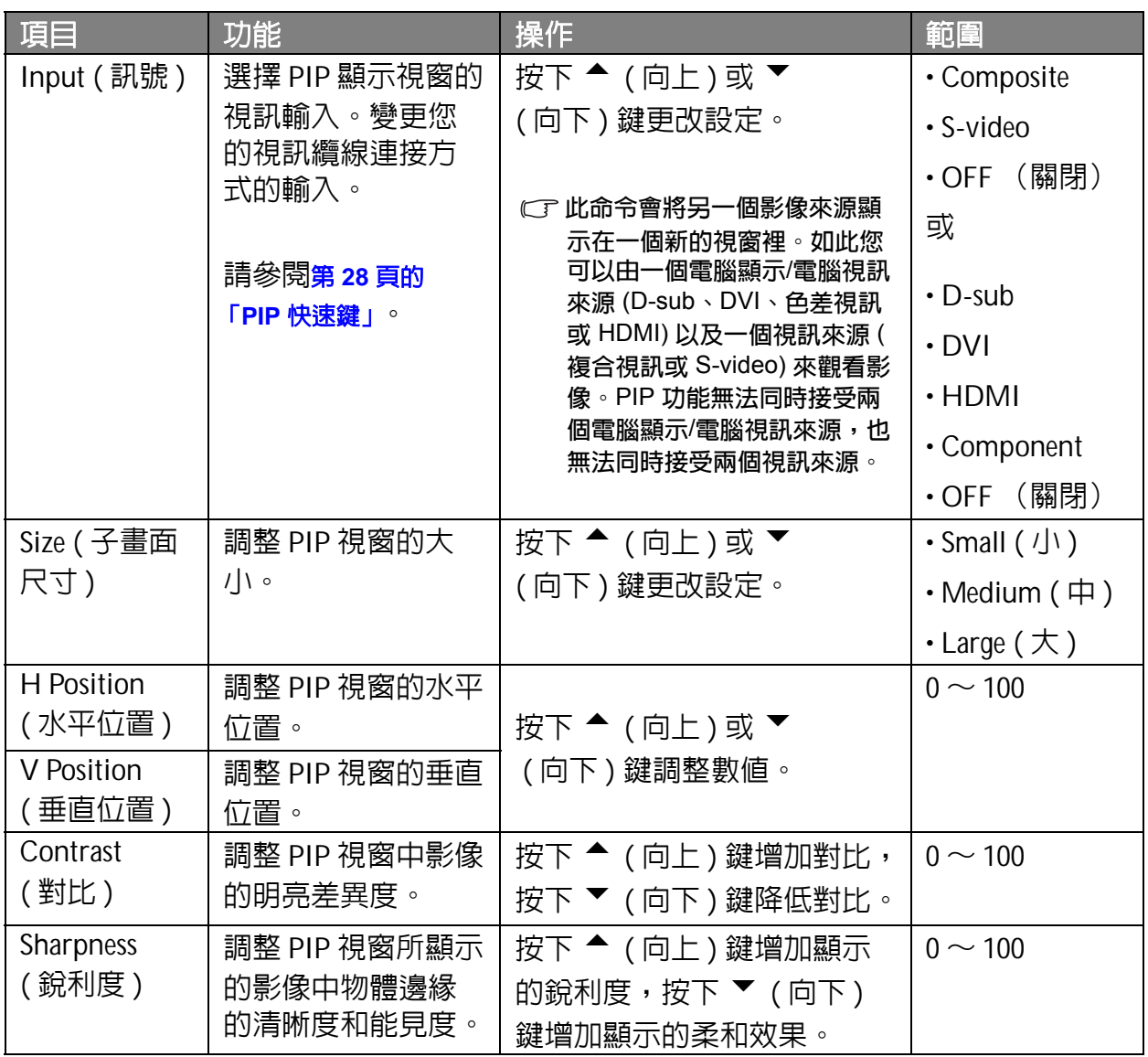

<span id="page-37-0"></span>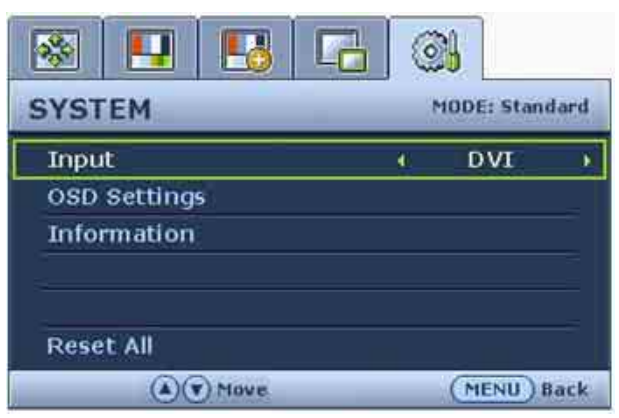

- 1. 按下 「MENU ( 功能表 )」鍵以顯示主 功能表。
- 2. 按下 ▲ (向上) 或 ▼ (向下) 鍵以選擇 「SYSTEM (系統)」,然後按下 「ENTER」鍵進入功能表。
- $3.$  按下  $\triangleq$  ( 向上 ) 或  $\blacktriangledown$  ( 向下 ) 鍵移動反 白選取功能表項目,按下 「ENTER」 鍵選取該項目。
- 4. 按下 ▲ (向上) 或 ▼ (向下) 鍵作調整 或選取。
- 5. 要回到上一個功能表,請按下「MENU ( 功能表 )」鍵。

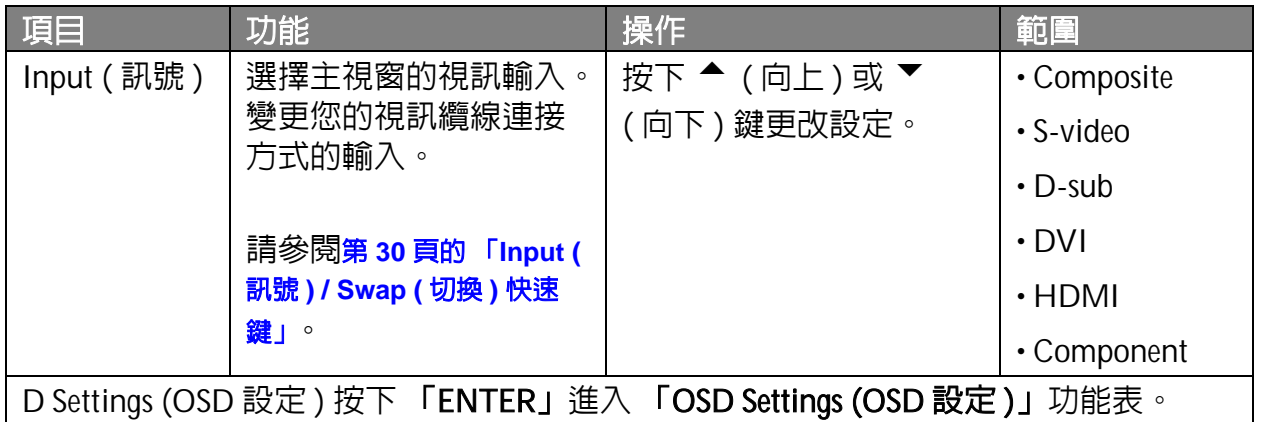

![](_page_38_Picture_401.jpeg)

## <span id="page-39-0"></span>9. 疑難排解

## <span id="page-39-1"></span>常見問題 (FAQ)

- 影像模糊不清:
- 請參閱第 **22** [頁的 「如何調整螢幕解析度」](#page-20-0)章節,然後選擇正確的解析度、更新速率,並 依照指示進行調整。
- 您是否使用 **VGA** 延長線?

請先移除延長線以進行測試。現在影像是否對焦清晰 ? 如果影像不清楚,請依照**第 [23](#page-21-0) 頁** [的 「如何調整螢幕更新頻率」章](#page-21-0)節的說明,執行最佳化作業。由於使用延長線傳輸會使 訊號衰減,影像模糊的情形是正常的。使用品質較佳、或內建擴大訊號功能的延長線可 使訊號衰減程度降至最低。

- 影像模糊的情形是否只發生在解析度低於內定 **(**最大**)** 解析度的情況下? 請參閱**第 22 頁的 「如何調整螢幕解析度」**章節,選擇内定解析度。
- ② 可見的像素錯誤:
- 有的像素只顯示黑色,有的像素只顯示白色,或有的像素只顯示紅色、綠色、藍色或其 他顏色。
- 清潔 LCD 螢幕。
- 多次打開和關閉電源。
- 它們是不能點亮或一直點亮的的圖素,這是 LCD 技術本身的缺陷。
- 影像色彩錯誤:
- 畫面有偏黃、偏藍、或偏粉紅色的情形。

選擇 「MENU ( 功能表 )」 > 「PICTURE ( 圖片 )」 > 「Color ( 色彩設定 )」 > 「Reset Color ( 色彩回復 )」,然後在 「Caution ( 注意 )」對話框中選取 「Yes ( 是 )」,將色彩重 新設定為工廠預設值。

如果影像仍不正確,且 OSD 色彩設定仍有錯誤,表示訊號輸入缺少三原色之一。請檢查 訊號線的接頭。如果有接腳彎曲或折斷,請與經銷商聯繫,以取得支援服務。

#### 沒有影像:

#### 顯示器上的提示是否為綠色?

如果 LED 是綠色,且螢幕顯示 「Out of Range」 (超出範圍)訊息,表示您正在使用顯示 器不支援的顯示模式,請將設定變更到受支援的模式。請參閱第 **43** [頁的 「支援的](#page-41-0) **PC** 解 [析度」章](#page-41-0)節。建議模式為 1920 x 1200 @ 60Hz。

- ② 在螢幕上可以看到靜態顯示的影像會有模糊的陰影:
- 啓用電源管理功能可以讓您的電腦和螢幕在沒有使用的時候谁入低耗電 「休眠」模式。
- 使用螢幕保護程式可避免出現影像殘留。

② 顯示器上的提示是否為橘色?

如果 LED 是橘色,表示電源管理模式已啓動。請按下電腦鍵盤上的任何按鍵或移動滑 鼠。如果無效,請檢查訊號線接頭。如果有接腳彎曲或折斷,請與經銷商聯繫,以取得 支援服務。

顯示器上的提示不亮?

請檢查電源供應插座、外部電源供應器與主電源開關。

- 影像失真、閃爍或晃動:
- 請參閱第 **22** [頁的 「如何調整螢幕解析度」](#page-20-0)章節,然後選擇正確的解析度、更新速率,並 依照指示進行調整。
- 影像往某個方向偏移:
- 請參閱第 **22** [頁的 「如何調整螢幕解析度」](#page-20-0)章節,然後選擇正確的解析度、更新速率,並 依照指示進行調整。

## <span id="page-40-0"></span>需要更多協助?

如果查閱本手冊後問題仍然存在,請與經銷商聯繫,或寄電子郵件到: Support@BenQ.com

# <span id="page-41-0"></span>10. 支援的 PC 解析度

![](_page_41_Picture_140.jpeg)

- 如果 VGA 顯示卡的訊號頻率與一般標準不同,影像可能會出現分裂的現象。這不是錯 誤。您可以變更自動設定,或在 「DISPLAY (顯示 )」功能表中手動變更相位調整與像素 頻率,來改善顯示效果。
- 為了延長產品的使用壽命,建議您使用電腦的電源管理功能。

# <span id="page-42-0"></span>11. 產品規格

![](_page_42_Picture_277.jpeg)

![](_page_43_Picture_186.jpeg)

\* 反應時間:將一個像素關閉,然後開啓,然後再關閉所花費的時間 ( 或是從黑色變成白色,再變回黑色 )。 較低的反應時間才能夠顯示移動的影像而比較不會出現鬼影。許多 LCD 顯示器所宣稱的 「反應時間」是指 從黑色到白色,然後再變回黑色之轉換,而不是指在構成影像的很多個灰階或色階之間的轉換時間。

\* 灰色到灰色 ( 或 GTG) 反應時間:「現實生活」中的影片包含了灰階影像的組合。相對於從全黑轉換成全 白,一個像素要轉換成中等階段的強度 ( 也就是灰色或彩色 ) 所需的時間通常會較長。例如 LCD 面板的 「灰色到灰色反應時間」一般可能為 30 至 40 毫秒,而其 「反應時間」為 12 毫秒。

\*BenQ 的 AMA Z 技術是用來讓您在 LCD 螢幕上觀賞快速移動物體時,減少鬼影或影像模糊的狀況發生。 這個問題的解決方式可從兩個方面來探討,一個是 LCD 的技術本身,另一個是人的視覺感知。經由 AMA (Advanced Motion Acceleration) 技術和 BFI (Black Frame Insertion) 技術的結合, AMA Z 不僅可以達到更 快速的 「灰色到灰色反應時間」,使得較快速的像素轉換速度以降低鬼影效應,並且運用 BFI 技術,可以 有效降低由肉眼的空間時間整合所引起的影像模糊視覺效應,因此在螢幕上可以顯示較清楚的動畫。

當啓用 AMA Z 功能時,會在影像間插入多重黑色畫面,來加強顯示的動態影像。

\*MPRT: Motion Picture Response Time ( 影像反應時間 )。